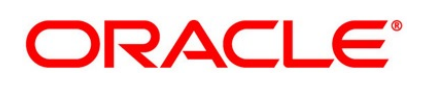

Settlements User Guide

# **Oracle Banking Trade Finance**

Release 14.5.0.0.0

**Part No. F43284-01**

May 2021

## **Copyright**

Copyright: 2007, 2021

Copyright Holder: Oracle

Product Name: Oracle Financial Software Services, Oracle park, off western express highway, Goregaun (east) Mumbai, Maharashtra 400 063, India, Phone Number - 91-22 6718 3000, 91-22 6718 3001. www.oracle.com/financial services

Oracle and Java are registered trademarks of Oracle and/or its affiliates. Other names may be trademarks of their respective owners.

U.S. GOVERNMENT END USERS: Oracle programs, including any operating system, integrated software, any programs installed on the hardware, and/or documentation, delivered to U.S. Government end users are "commercial computer software" pursuant to the applicable Federal Acquisition Regulation and agency-specific supplemental regulations. As such, use, duplication, disclosure, modification, and adaptation of the programs, including any operating system, integrated software, any programs installed on the hardware, and/or documentation, shall be subject to license terms and license restrictions applicable to the programs. No other rights are granted to the U.S. Government.

This software or hardware is developed for general use in a variety of information management applications. It is not developed or intended for use in any inherently dangerous applications, including applications that may create a risk of personal injury. If you use this software or hardware in dangerous applications, then you shall be responsible to take all appropriate failsafe, backup, redundancy, and other measures to ensure its safe use. Oracle Corporation and its affiliates disclaim any liability for any damages caused by use of this software or hardware in dangerous applications.

This software and related documentation are provided under a license agreement containing restrictions on use and disclosure and are protected by intellectual property laws. Except as expressly permitted in your license agreement or allowed by law, you may not use, copy, reproduce, translate, broadcast, modify, license, transmit, distribute, exhibit, perform, publish or display any part, in any form, or by any means. Reverse engineering, disassembly, or de-compilation of this software, unless required by law for interoperability, is prohibited. The information contained herein is subject to change without notice and is not warranted to be error-free. If you find any errors, please report them to us in writing

This software or hardware and documentation may provide access to or information on content, products and services from third parties. Oracle Corporation and its affiliates are not responsible for and expressly disclaim all warranties of any kind with respect to third-party content, products, and services. Oracle Corporation and its affiliates will not be responsible for any loss, costs, or damages incurred due to your access to or use of third-party content, products, or services.

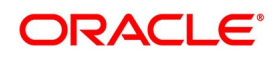

# **Contents**

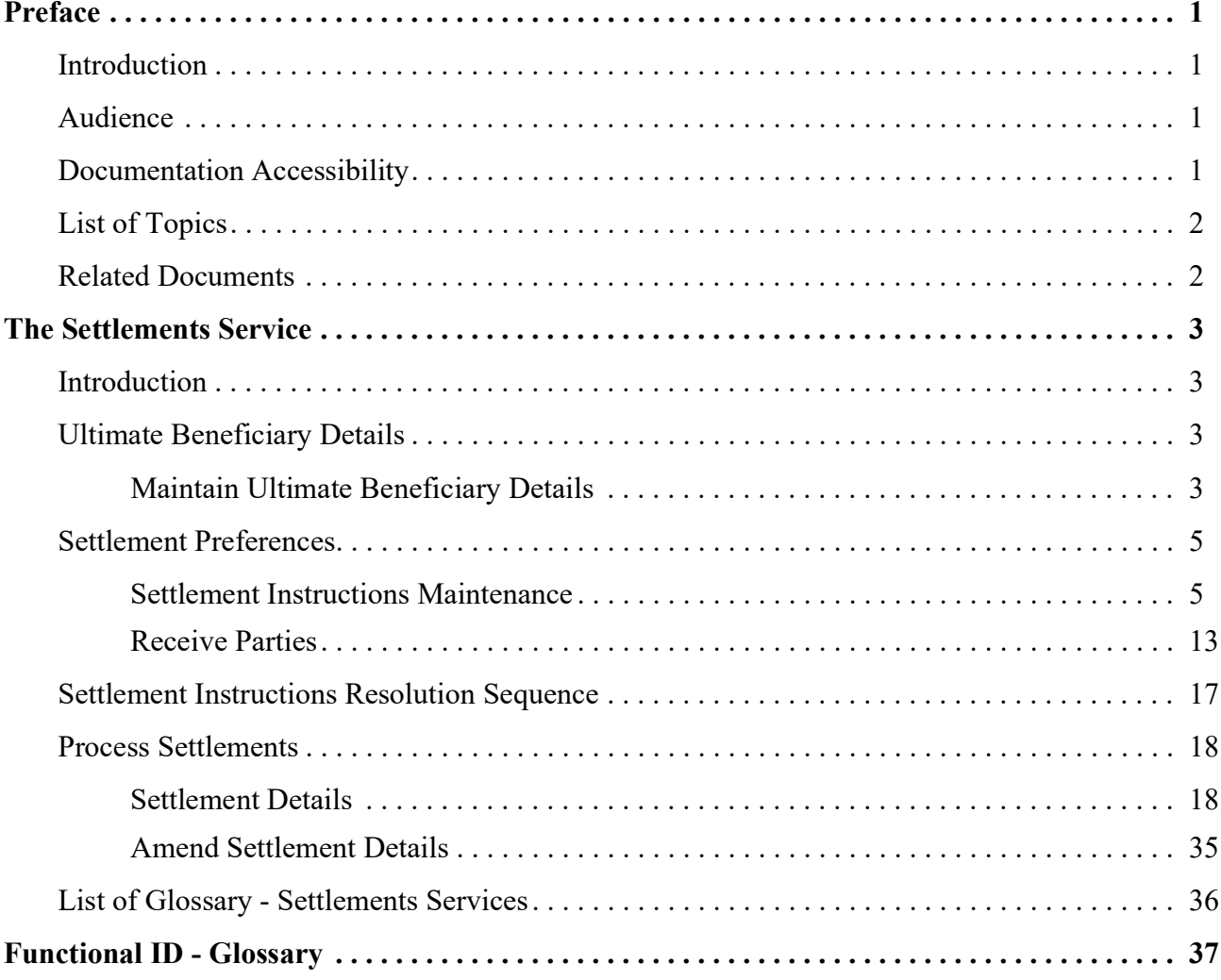

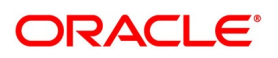

### <span id="page-3-0"></span>**1. Preface**

### <span id="page-3-1"></span>**1.1 Introduction**

This manual is designed to get acquainted with how contracts in a product are settled in Oracle Banking Trade Finance.

It takes you through the various steps involved in processing a Settlement.

This user manual is a supplement to the Common Core - Core Entities and Services user manual and contains only specific functionalities and information related to OBTF

Core Entities and Services. Hence, this document is read in conjunction with the Core Entities and Services user manual from the perspective of completeness inflow and understanding.

Further obtain information specific to a particular field by placing the cursor on the relevant field and press <F1> on the keyboard.

### <span id="page-3-2"></span>**1.2 Audience**

This Manual is intended for the following User/User Roles:

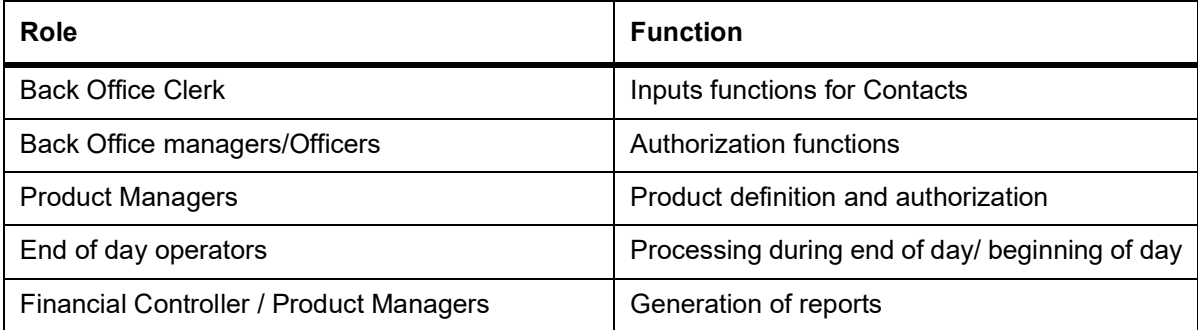

### <span id="page-3-3"></span>**1.3 Documentation Accessibility**

For information about Oracle's commitment to accessibility, visit the Oracle Accessibility.

Program website at: <https://www.oracle.com/corporate/accessibility/>

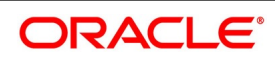

### <span id="page-4-0"></span>**1.4 List of Topics**

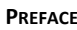

This manual is organized into the following topics:

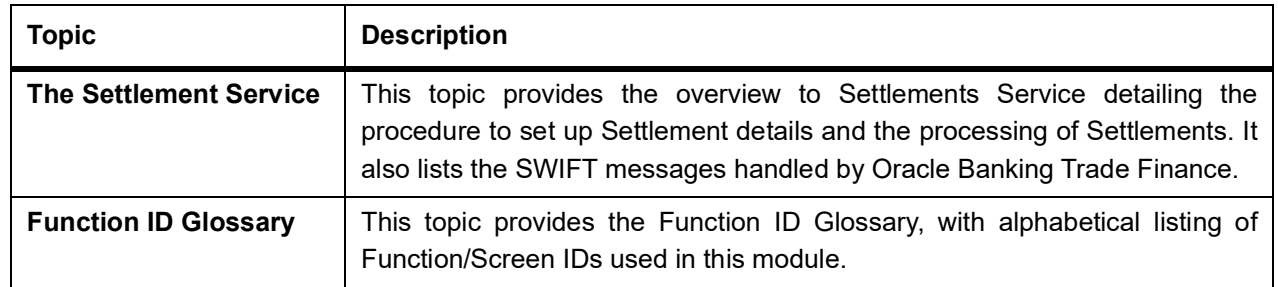

### <span id="page-4-1"></span>**1.5 Related Documents**

- **•** Procedures
- **•** Common Core Core Entities and Services

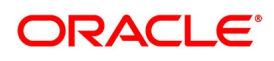

### <span id="page-5-0"></span>**2. The Settlements Service**

This topic contains the following subtopics:

- 1) *[Introduction](#page-5-1)*
- 2) *[Ultimate Beneficiary Details](#page-5-2)*
- 3) *[Settlement Preferences](#page-7-0)*
- 4) *[Settlement Instructions Resolution Sequence](#page-20-0)*
- 5) *[Process Settlements](#page-21-0)*

### <span id="page-5-1"></span>**2.1 Introduction**

The Settlements sub-system is part of the core of Oracle Banking Trade Finance. This system is a convenient money settlement service that interfaces with the other modules of Oracle Banking Trade Finance.

In Oracle Banking Trade Finance, there is a close association of Settlements and Messaging systems. The Settlements system provides for a common set up of money settlement accounts and routes. The Messaging system, on

the other hand, handles the generation of settlement messages.

To handle money settlements in Oracle Banking Trade Finance, you have to:

- **•** Maintain Bank Identifier Codes (BIC)
- **•** Maintain Ultimate Beneficiary details
- **•** Maintain Settlement Preferences

for a Customer/Module/Currency/Branch or a combination of any of the entities This topic contains the following:

### <span id="page-5-2"></span>**2.2 Ultimate Beneficiary Details**

This topic contains the following subtopic:

*[Maintain Ultimate Beneficiary Details](#page-5-3)*

### <span id="page-5-3"></span>**2.2.1 Maintain Ultimate Beneficiary Details**

This topic provides the systematic instructions to Maintain Ultimate Beneficiary Details.

#### CONTEXT:

**Trade Finance Beneficiary Details** screen maintains the beneficiary of transaction details.

1. On the Home Page, type **ISDTFBEN** in the text box, and click the next arrow. STEP RESULT: **Trade Finance Beneficiary Details** screen is displayed.

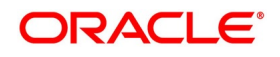

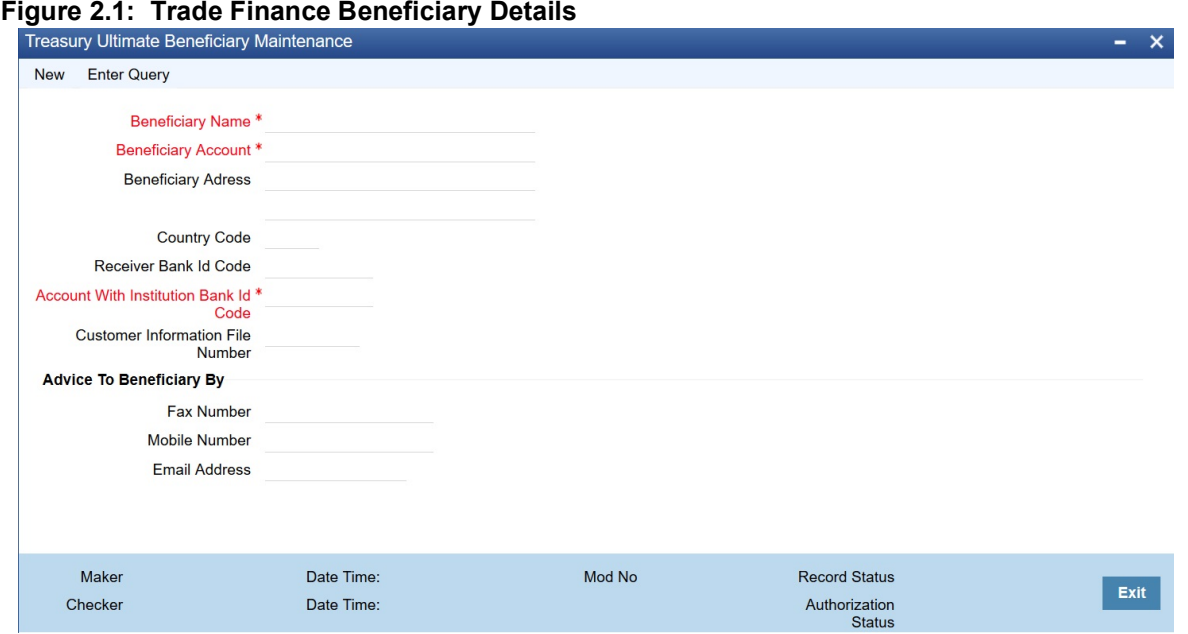

- 2. On the **Trade Finance Beneficiary Details** screen, click the **New** icon and specify the details as required.
- 3. Click **Save** to save the details else click **Cancel** to close the screen. For information on fields, refer to: *[Table 2.1: Trade Finance Beneficiary Details - Field Description](#page-6-0)*.

<span id="page-6-0"></span>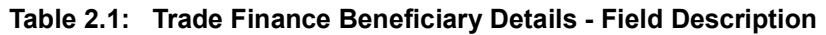

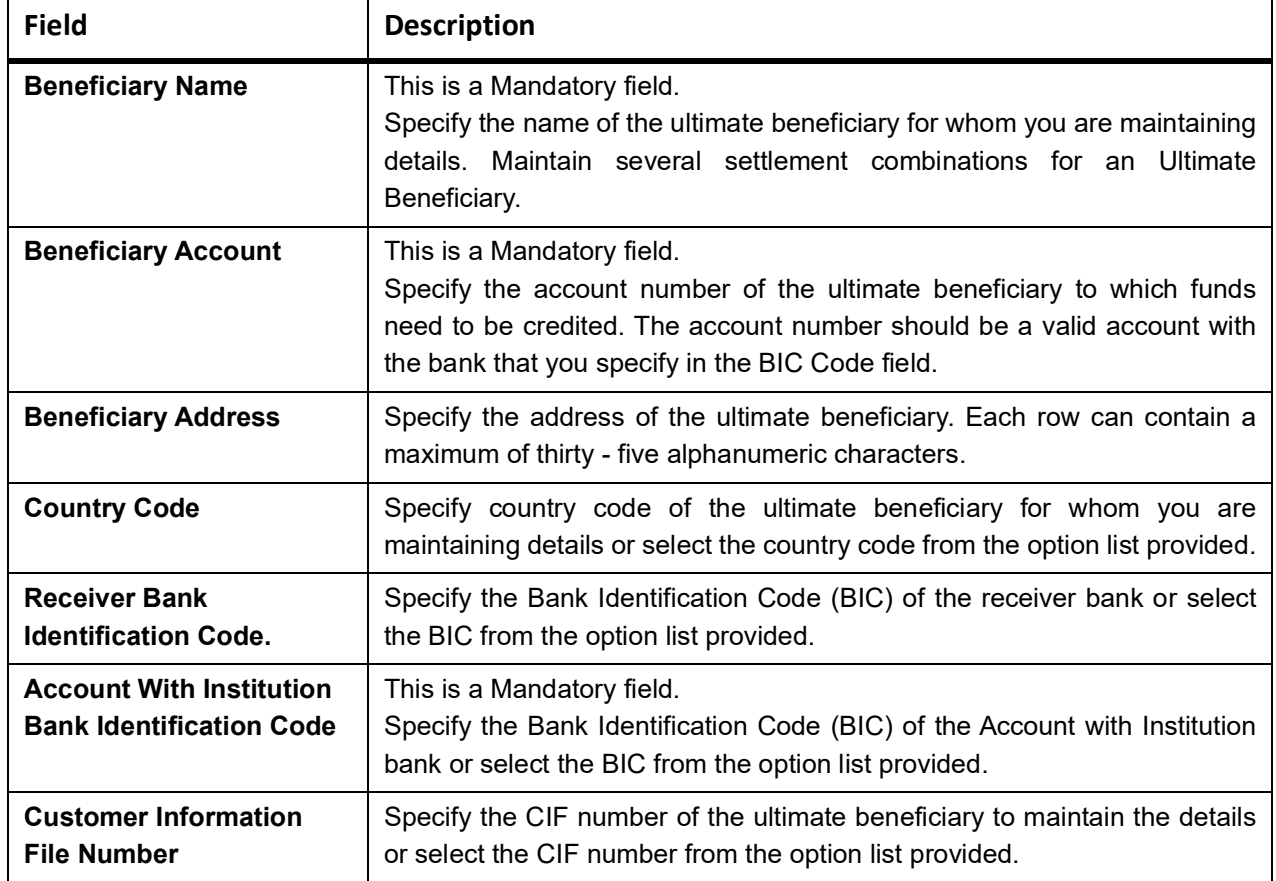

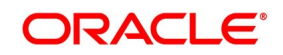

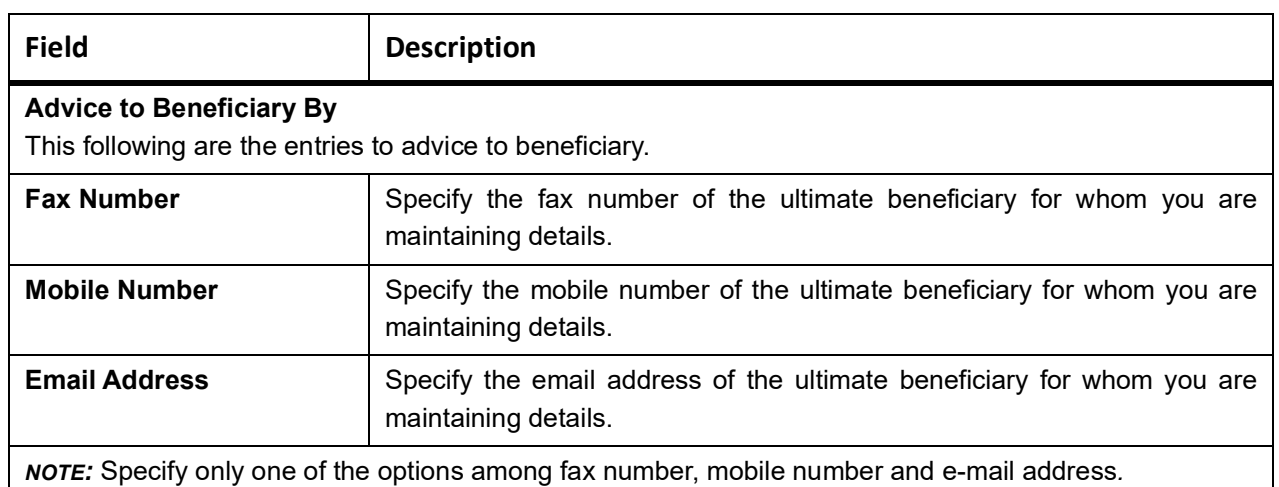

### <span id="page-7-0"></span>**2.3 Settlement Preferences**

This topic contains the following subtopics:

1) *[Settlement Instructions Maintenance](#page-7-1)*

#### <span id="page-7-1"></span>**2.3.1 Settlement Instructions Maintenance**

This topic provides the systematic instructions to view the **Settlement Instructions Maintenance** screen.

#### CONTEXT:

Maintain the settlement preferences of a customer or a bank in the Settlement Instructions Maintenance screen. Indicating preferences for an entity means defining the settlement accounts and a detailed settlement route comprising the correspondent accounts and the intermediaries through which payment is to be routed. (The party information you can capture adheres to SWIFT standards).

#### PREREQUISITE:

Specify the **User ID** and **Password**, and login to Homepage.

1. On the Homepage, type **ISDTFINS** in the text box, and click the next arrow.

STEP RESULT: **Trade Finance Instructions Maintenance** screen is displayed.

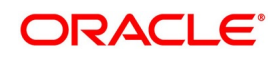

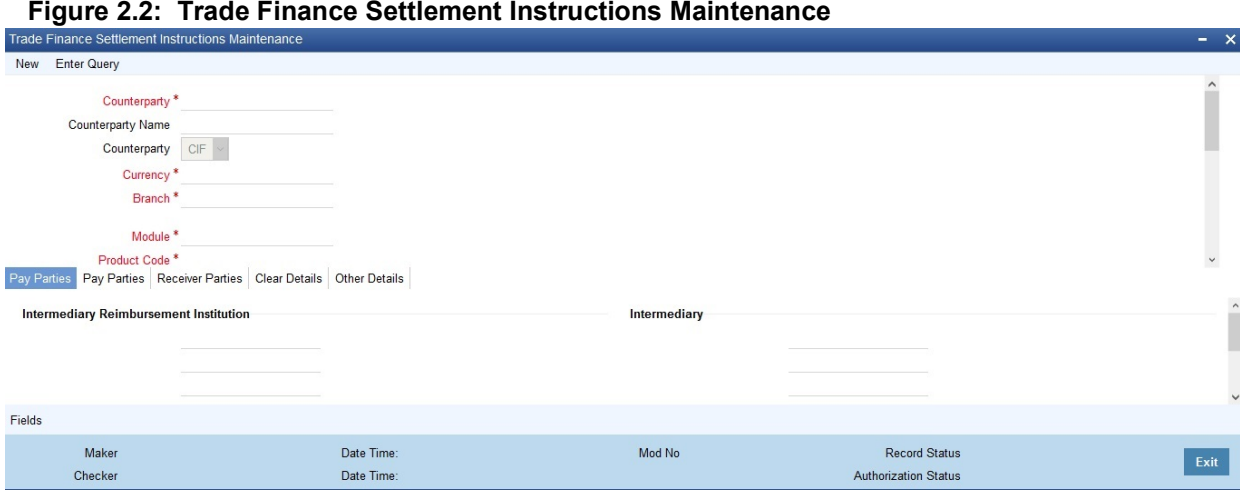

- 2. On the **Trade Finance Instructions Maintenance** screen, specify the details as required.
- 3. Click **Save** to save the details Or click **Cancel** to close the screen.

Maintain the following basic settlement preferences for an entity (Customer /BIC), module, currency, product, Sequence Number and branch combination.

- **•** The Pay (out) Account, and Currency
- **•** The Receive Account (for incoming payments), and Currency.
- **•** If the charge (for the message) is to be borne by the bank or the beneficiary, or share between them
- **•** The charge account, which will be used as the default account for all charges during contract input
- **•** If a receive notice (MT 210) has to be generated for money settlements made in a specific currency

For information on fields, refer to: *[Table 2.2: Trade Finance Instructions Maintenance - Field description](#page-9-0)*.

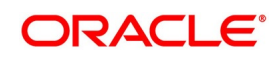

| <b>Field</b>             | <b>Description</b>                                                                                                    |
|--------------------------|----------------------------------------------------------------------------------------------------|
| <b>Counter Party</b>     | Maintain settlement instructions for all the customers or for specific<br>customers only. From the option list select the specific customer number<br>or choose the ALL option.                                                                                                    |
| <b>Counterparty Type</b> | The Counterparty Type can either be CIF or BIC depending on whether<br>your bank has an accounting relationship with the party for whom the<br>instruction is being maintained or whether it only has a SWIFT messaging<br>relationship. If the counterparty is a CIF in Oracle Banking Trade Finance,<br>you will have to select CIF as the party type and choose the relevant CIF<br>ID in the adjacent field.<br>However, if the entity is not an actual customer of your bank but you would<br>be sending/receiving payment messages to/from that party, you will have<br>to choose BIC as the counterparty type and specify the counterparty<br>address as well. As a result, you will need to identify the preferred Nostro/<br>Vostro accounts for that currency and BIC code combination. |
|                          | NOTE: If you opt to generate receive notices for settlements made in all<br>currencies, involving all counter-parties, and transactions in all<br>modules of Oracle Banking Trade Finance, an MT 210 will auto-<br>matically be generated for any money settlement made by your<br>branch.<br>In addition, you can maintain the details of the various intermediaries<br>involved in payments and receipts. The preferences maintained for an<br>entity determine the manner in which money settlements are made on<br>behalf of the entity.                                                                                                    |
| <b>Counterparty Name</b> | The system displays the name of the specified counterparty based on the<br>details maintained at External Customer Input.                                                                                                    |
| <b>Module</b>            | Maintain different settlement instructions for different products. If you<br>choose Module as 'AL,' then the Product must also be chosen as 'ALL'. If<br>you choose a specific module for maintaining settlement instructions, then<br>you can choose any Product available under the module from the option<br>list provided. Also, choose 'AL' to maintain settlement instructions for all<br>products under the selected module.                                                                                                    |
| <b>Product Code</b>      | Indicate a specific product code or choose All from the option list.<br>However, if you have chosen AL in the Module field, this field will be<br>defaulted to ALL. You will not be allowed to change this.                                                                                                    |
| <b>Currency</b>          | Maintain settlement instructions for a particular currency or for all the<br>currencies From the option list select the particular currency code or<br>choose the *.* option.                                                                                                    |
| <b>Branch</b>            | Maintain settlement instructions for all the branches or for a particular<br>branch. From the option list select the particular branch code or choose<br>the ALL option.                                                                                                    |

<span id="page-9-0"></span>**Table 2.2: Trade Finance Instructions Maintenance - Field description**

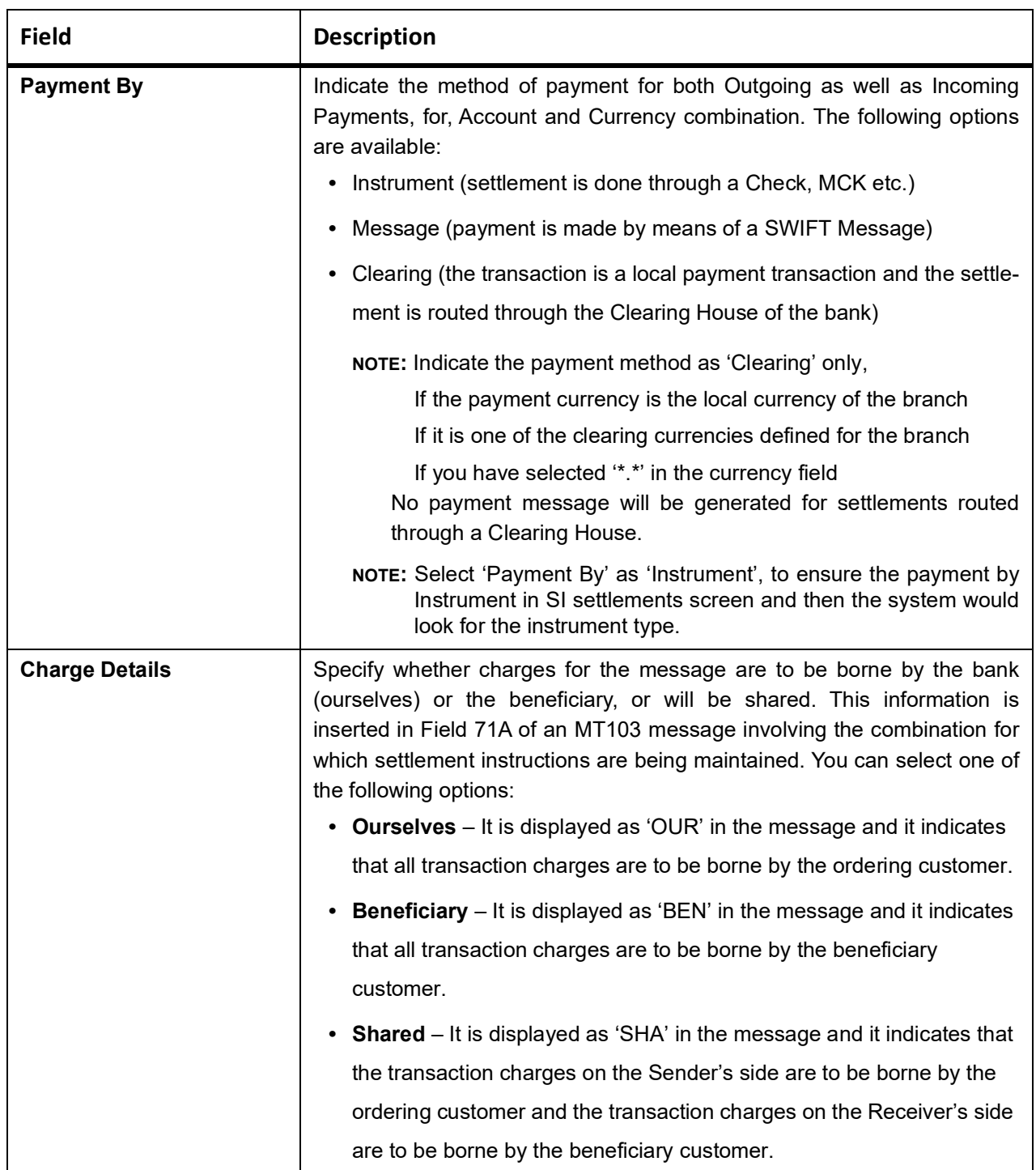

4. On the **Settlement Instructions Maintenance** screen, click **Pay Parties**. Before funds actually reach the Ultimate Beneficiary of a payment, it may have to pass through several other banks or parties.

STEP RESULT: **Settlement Instructions Maintenance** screen is displayed.

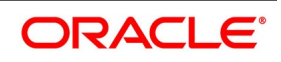

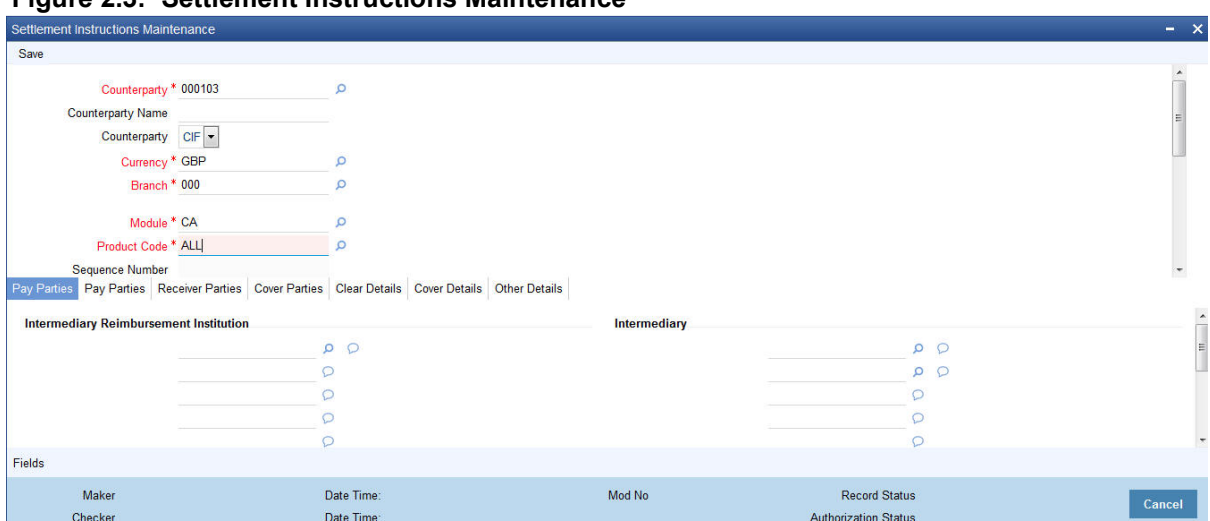

#### **Figure 2.3: Settlement Instructions Maintenance**

5. On the **Settlement Instructions Maintenance** screen, specify the details as required. These screens contain fields that mark possible routes of a payment.

For information on Fields, refer to: *[Table 2.3: Settlement Instructions Maintenance - Field Description](#page-11-0)*.

| <b>Field</b>                                               | <b>Description</b>                                                                                                    |  |
|------------------------------------------------------------|----------------------------------------------------------------------------------------------------|--|
| Intermediary<br><b>Reimbursement</b><br><b>Institution</b> | An 'Intermediary Reimbursement Institution' is the financial institution<br>between the Sender's Correspondent and the Receiver's Correspondent,<br>through which the reimbursement of the transfer takes place.                                                                                                    |  |
| <b>Country</b>                                             | Specify the country of the intermediary reimbursement institution. This<br>adjoining option list displays all valid country codes maintained in the<br>system. You can choose the appropriate one.                                                                                                    |  |
| Intermediary                                               | The 'Intermediary' in a payment refers to the financial institution, between<br>the 'Receiver' and the 'Account With Institution', through which the transfer<br>must pass.<br>The Intermediary may be a branch or affiliate of the Receiver or the<br>account with Institution, or an entirely different financial institution. This<br>field corresponds to field 56a of a SWIFT message.<br>Either enter:<br>• ISO Bank Identifier Code of the bank<br>• The Name and address of the Bank |  |
| Country                                                    | Specify the country of the intermediary institution. This adjoining option list<br>displays all valid country codes maintained in the system. You can choose<br>the appropriate one.<br>NOTE: The country information is captured to enable Mantas to analyze<br>the transactions for possible money laundering activities.<br>For more details on Mantas, refer Mantas interface document                                                                                                   |  |

<span id="page-11-0"></span>**Table 2.3: Settlement Instructions Maintenance - Field Description**

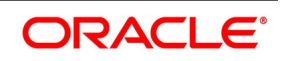

| <b>Field</b>                       | <b>Description</b>                                                                                                    |
|------------------------------------|----------------------------------------------------------------------------------------------------|
| <b>Receiver's</b><br>Correspondent | The 'Receiver's Correspondent' is the branch of the receiver, or another<br>financial institution, at which the funds will be made available to the<br>receiver. |

**Figure 2.4: Settlement Instructions Maintenance Pay Parties**

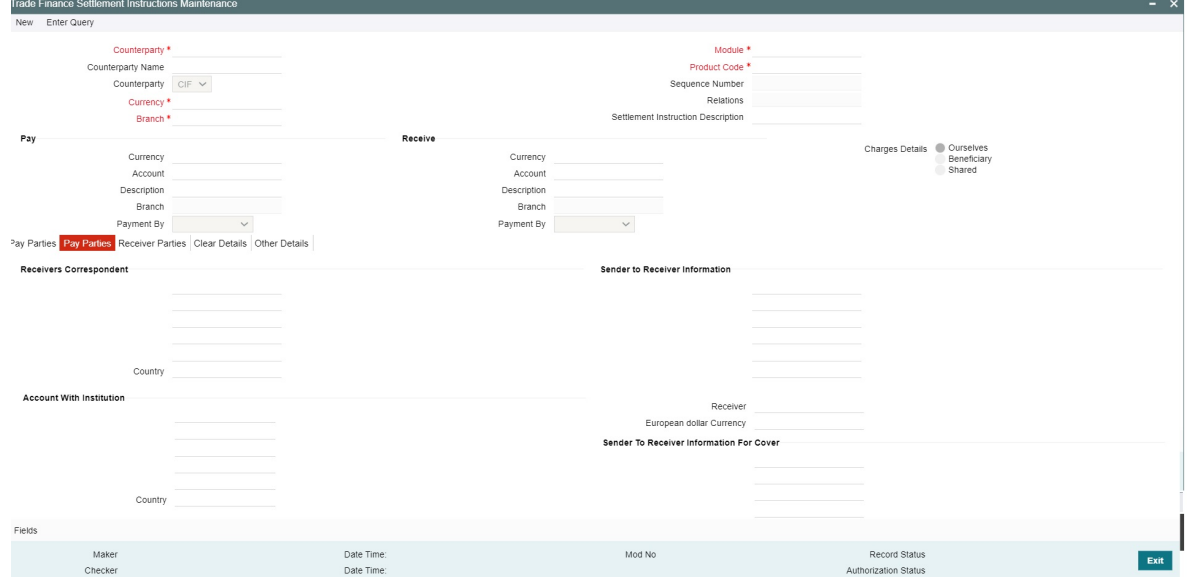

- 6. On **Settlement Instructions Maintenance** with **Pay Parties**, specify the details
- 7. Click **Ok** to Save OR **Cancel** to close the screen.

For information on fields, refer to: *[Table 2.4: Settlement Instructions Maintenance Pay Parties - Field Descrip](#page-12-0)[tion](#page-12-0)*

<span id="page-12-0"></span>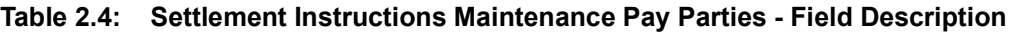

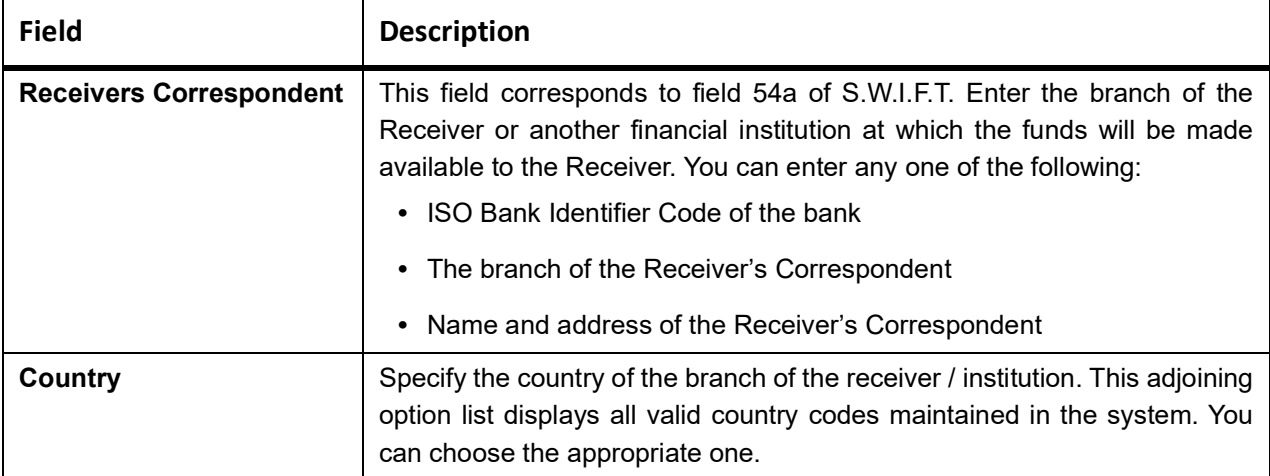

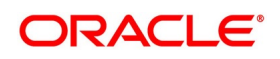

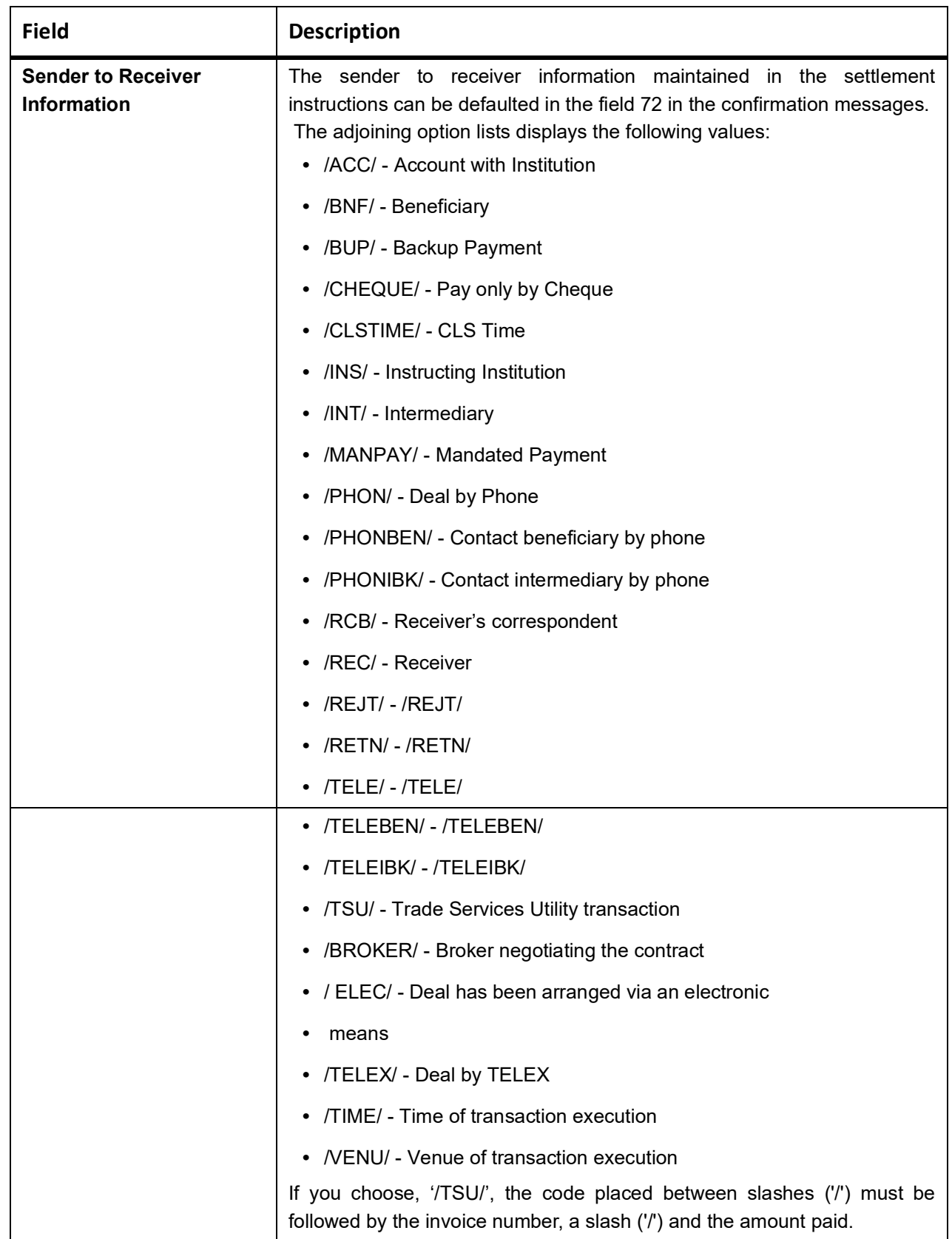

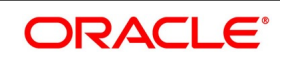

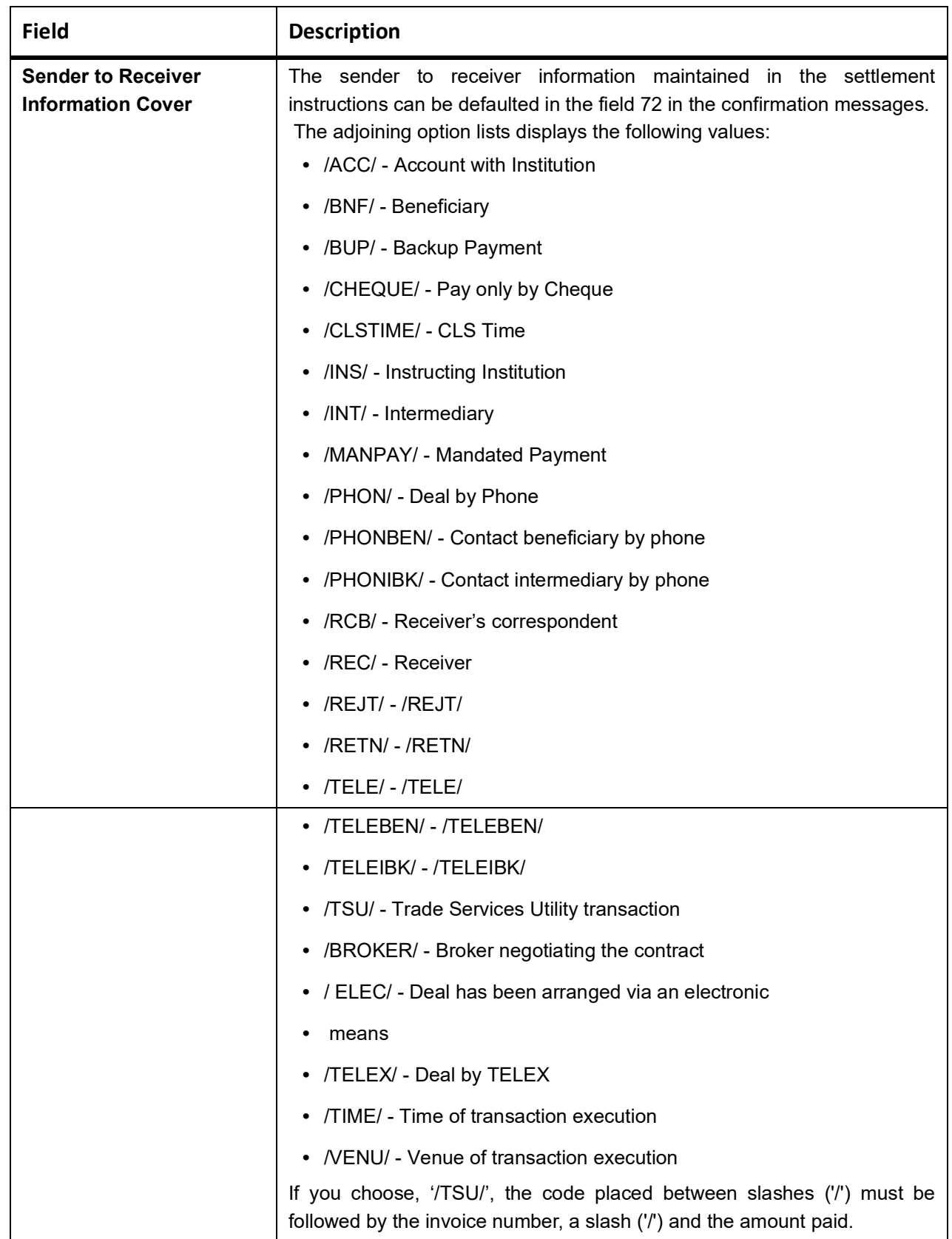

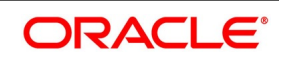

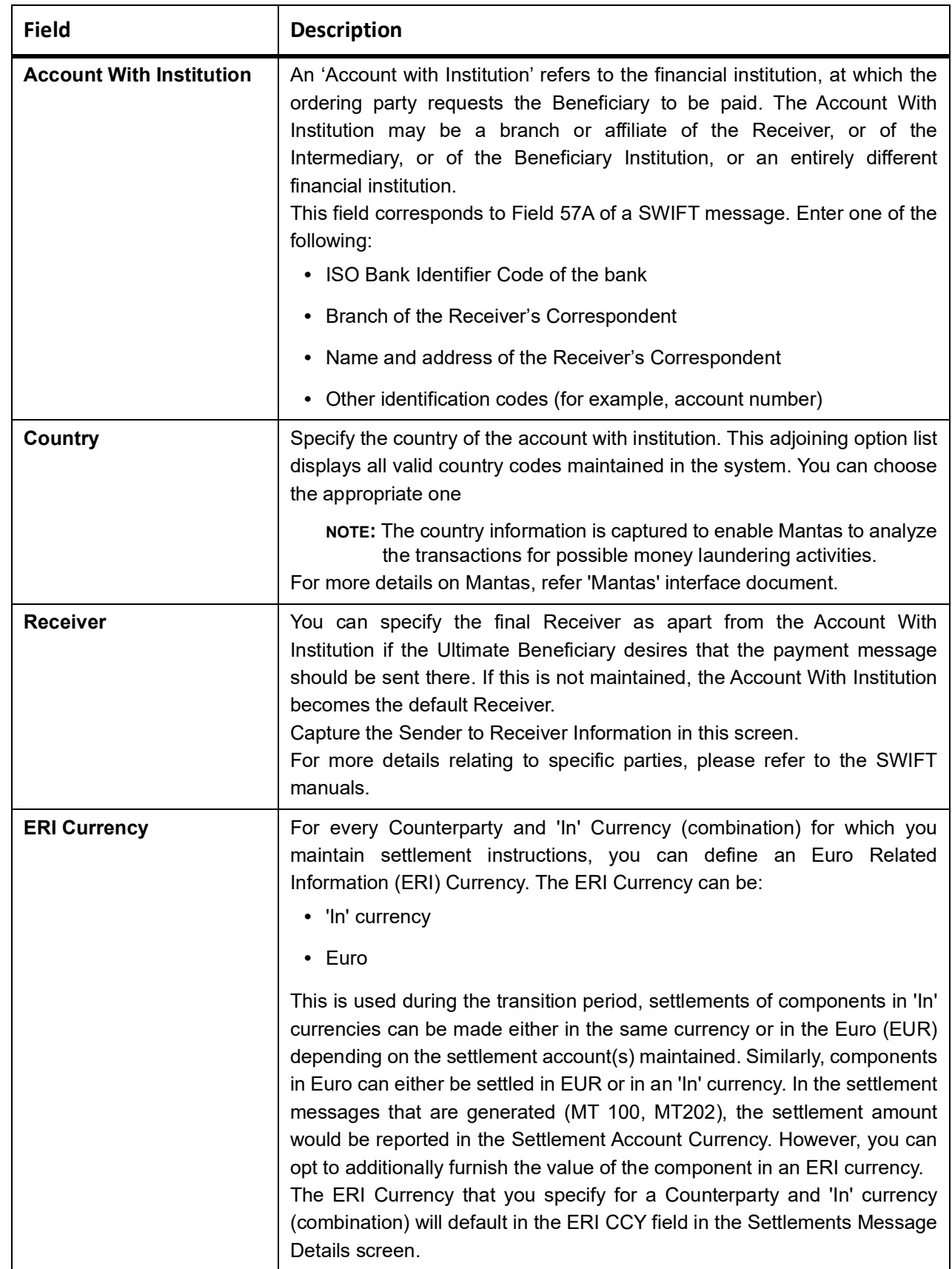

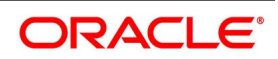

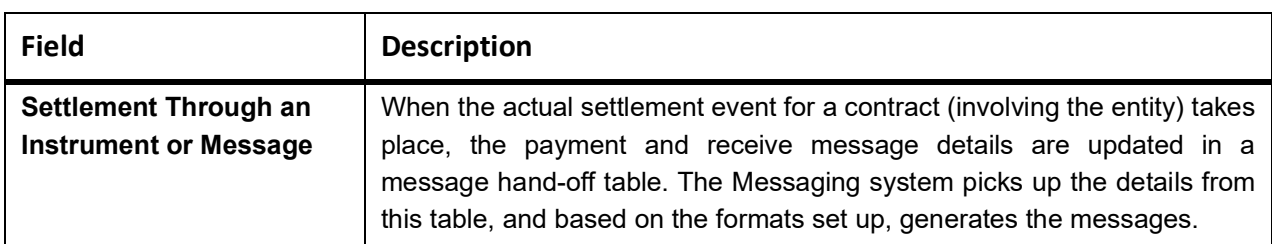

#### <span id="page-16-0"></span>**2.3.2 Receive Parties**

This topic provides the systematic instructions to view the Settlement Instructions Maintenance - Receive Parties screen.

CONTEXT:

Depending on the route funds take when you receive (incoming) payments, maintain Intermediary and Beneficiary Institutions in the Receive Parties section of the Settlements Instructions Maintenance screen.

PREREQUISITE:

Specify the **User ID** and **Password**, and login to Homepage.

From the Homepage, navigate to **Settlement Instructions Maintenance** screen.

1. On **Settlement Instructions Maintenance** screen, click **Receive Parties**

STEP RESULT: **Settlement Instructions Maintenance - Receive Parties** screen is displayed.

**Figure 2.5: Settlement Instructions Maintenance - Receive Parties** 

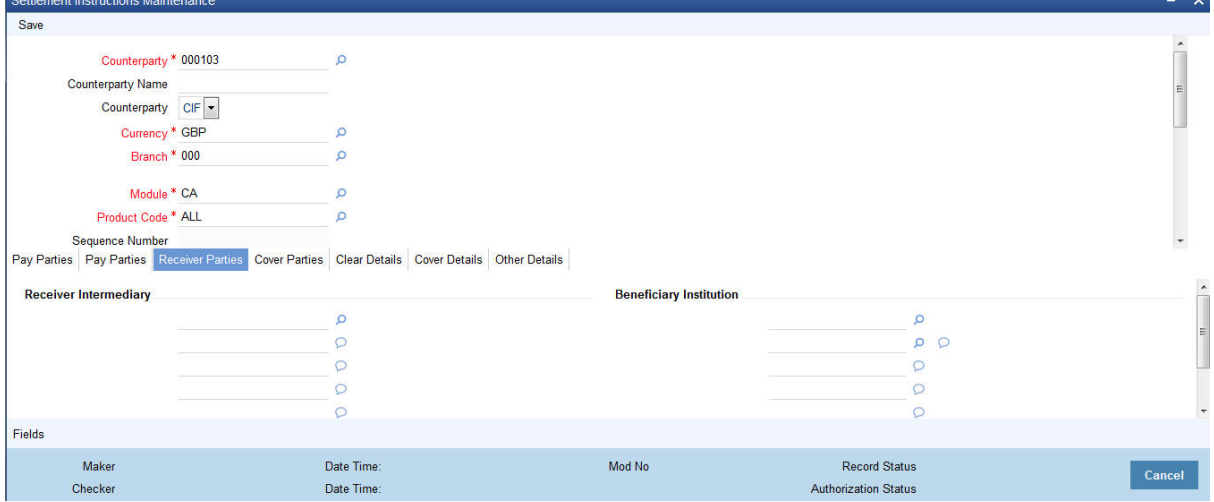

2. On **Settlement Instructions Maintenance - Receive Parties** screen, specify the details as required.

3. Click **Save** to save the details or **Cancel** to close the screen. For information on fields, refer to: *[Table 2.5: Settlement Instructions Maintenance - Receive Parties - Field](#page-17-0) [Description](#page-17-0)*

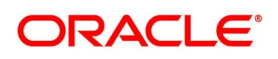

| <b>Field</b>                   | <b>Description</b>                                                                                                    |
|--------------------------------|----------------------------------------------------------------------------------------------------|
| <b>Receiver Intermediary</b>   | This field corresponds to field 56a of S.W.I.F.T. Specify details of the<br>financial institution between the 'Receiver' and the 'Account With<br>Institution', through which the amount must pass. The Intermediary may<br>be a branch or affiliate of the Receiver or of the Account With Institution, or<br>an entirely different financial institution.<br>In this field you can choose to enter the:<br>• ISO Bank Identifier Code of the bank<br>Name and address of the Bank<br>٠   |
| Country                        | Specify the country of the receiver's intermediary. This adjoining option list<br>displays all valid country codes maintained in the system. You can choose<br>the appropriate one.                                                                                                    |
| <b>Beneficiary Institution</b> | This field corresponds to field 58a of S.W.I.F.T. Enter details of the<br>institution in favor of which the payment is made. It is in reality the bank,<br>which services the account of the ultimate beneficiary. You will be allowed<br>to make entries into this field only for Bank transfers (MT 200 or MT 202).<br>In this field you can enter either the:<br>• The ISO Bank Identifier Code of the Beneficiary Institution<br>• The Name and Address of the Beneficiary Institution |
| <b>Country</b>                 | Specify the country of the beneficiary institution. This adjoining option list<br>displays all valid country codes maintained in the system. You can choose<br>the appropriate one.                                                                                                    |
|                                | NOTE: If you have already maintained this information in the Settlement<br>Instructions Maintenance screen, then it will be picked up and<br>reflected here.                                                                                                    |
|                                | The country information is captured to enable Mantas to analyze<br>the transactions for possible money laundering activities.<br>For more details on Mantas, refer 'Mantas' interface document                                                                                                    |

<span id="page-17-0"></span>**Table 2.5: Settlement Instructions Maintenance - Receive Parties - Field Description**

4. On **Settlement Instructions Maintenance** screen, click **Cover Parties** STEP RESULT: **Settlement Instructions Maintenance** with **Cover Parties** screen is displayed.

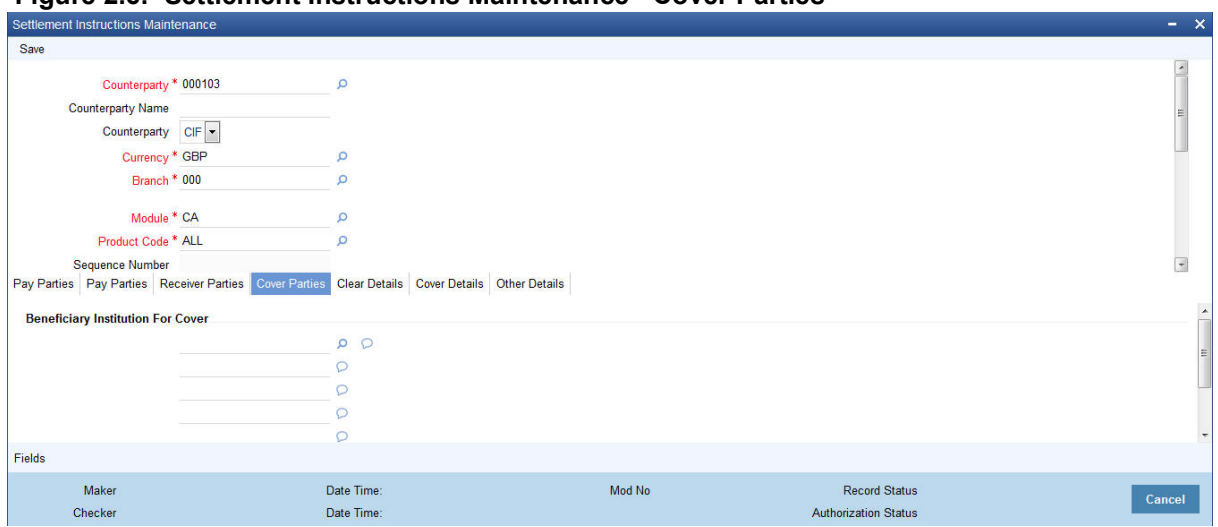

#### **Figure 2.6: Settlement Instructions Maintenance - Cover Parties**

- 5. On **Settlement Instructions Maintenance Cover Parties** screen, specify the details as required.
- 6. Click **Save** to save the details or **Cancel** to close the screen.

For information on fields, refer to: *[Table 2.6: Settlement Instructions Maintenance - Cover Parties](#page-18-0)*.

<span id="page-18-0"></span>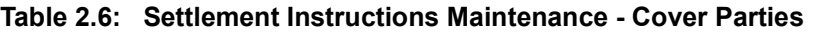

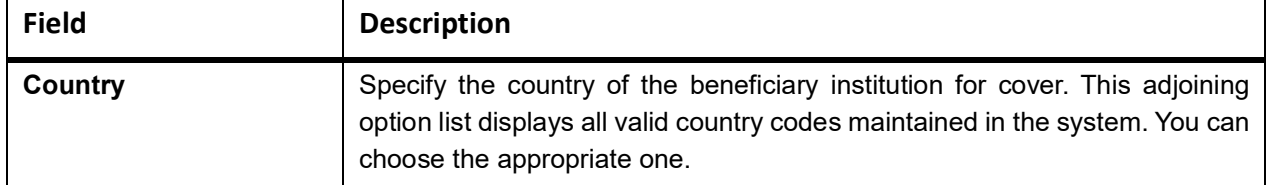

#### 7. On the **Settlement Instructions Maintenance** screen, click **Clear Details**.

When you specify settlement instructions for a customer, you can indicate whether payment for local currency transactions is to be effected via messaging or over the local clearing network. You can also indicate whether a cover is required for payment, and whether the cover is through messaging or over the local clearing network.

**Figure 2.7:** Specify these details in the Settlement Instructions screen. In the Payment By field, indicate the mode of payment, either Message or Clear Details; and in the Cover By field, indicate the mode through which cover must be available.

#### 8. On the **Settlement Instruction Maintenance** screen, Click **Other Details.**

Define the default values for fields in MT 103 messages that are generated in respect of contracts involving the customer. When a contract is entered for the customer in any module, the values that you maintain here will default for MT 103 generation in respect of the contract.

STEP RESULT: **Settlement Instruction Maintenance** with **Other Detail** tab is displayed.

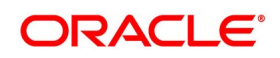

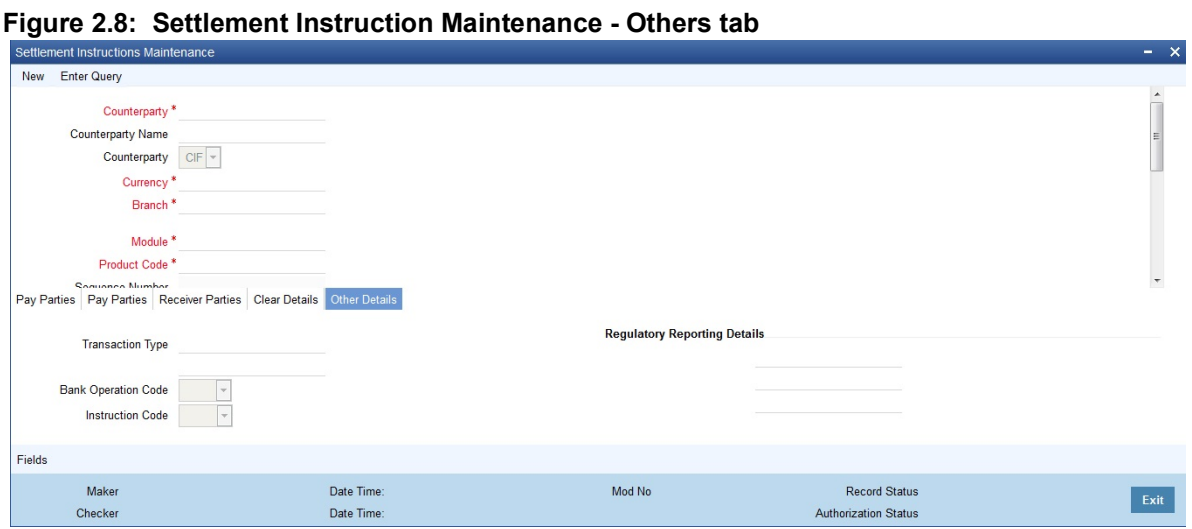

9. On the **Settlement Instruction Maintenance** screen, specify the details as required.

For information on fields, refer to:*[Table 2.7: Settlement Instruction Maintenance - Other tab - Field Descrip](#page-19-0)[tion](#page-19-0)*.

<span id="page-19-0"></span>**Table 2.7: Settlement Instruction Maintenance - Other tab - Field Description**

| <b>Field</b>                                  | <b>Description</b>                                                                                                    |
|-----------------------------------------------|----------------------------------------------------------------------------------------------------|
| <b>Bank Operation Code</b>                    | Indicate the bank operation code that will be inserted in Field 23B of the<br>MT 103 message. The options available are SPRI, SSTD, SPAY and<br>CRED.                                                                                                    |
|                                               | NOTE: If the Bank Operation Code contains SPAY, SSTD or SPRI, the<br>following validations are done:                                                                                                    |
|                                               | C11: If an account with the institution is used with D option, then<br>party identifier is mandatory. (Either Clearing code or account<br>has to be specified in the account line).                                                                                                    |
|                                               | C12: Account is mandatory in field 59                                                                                                    |
| <b>Instruction Code</b><br><b>Description</b> | Specify the additional information, if any, which needs to be inserted to<br>qualify the Instruction Code in Field 23E of the MT103 message. The<br>instruction code description can only be maintained for the instruction<br>codes PHON, PHOB, PHOI, TELE, TELB, TELI, HOLD or REPA.<br>For instance, if the Instruction Code is REPA and the description is<br>'Repayment' then the text 'REPA/Repayment' is inserted in Field 23E. |
| <b>Transaction Type</b>                       | Indicate the Transaction Type that will be inserted in Field 26T of the<br>MT103 message.                                                                                                    |
| <b>Regulatory Reporting</b><br><b>Details</b> | Specify the Regulatory Reporting Details<br>The entered value will be inserted in Field 77B of the MT103 message.                                                                                                    |

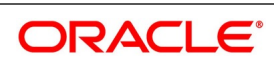

### <span id="page-20-0"></span>**2.4 Settlement Instructions Resolution Sequence**

Settlement Instructions Resolution Sequence

While processing contracts in Oracle Banking Trade Finance, the settlement instructions maintained are resolved in the following sequence:

| <b>Level</b>            | Counterparty | <b>CCY</b>      | <b>Module</b> | <b>Product</b> | <b>Branch</b> |
|-------------------------|--------------|-----------------|---------------|----------------|---------------|
| 1                       | Counterparty | <b>CCY</b>      | <b>MOD</b>    | Product        | <b>Branch</b> |
| $\overline{2}$          | Counterparty | <b>CCY</b>      | <b>MOD</b>    | Product        | All           |
| 3                       | Counterparty | <b>CCY</b>      | <b>AL</b>     | <b>ALL</b>     | <b>Branch</b> |
| $\overline{\mathbf{4}}$ | Counterparty | <b>CCY</b>      | <b>AL</b>     | <b>ALL</b>     | All           |
| 5                       | Counterparty | $\star$ $\star$ | <b>MOD</b>    | <b>ALL</b>     | <b>Branch</b> |
| 6                       | Counterparty | $\star$ $\star$ | <b>MOD</b>    | <b>ALL</b>     | All           |
| $\overline{7}$          | Counterparty | $\star$ $\star$ | <b>AL</b>     | Product        | <b>Branch</b> |
| 8                       | Counterparty | $\star$ $\star$ | <b>AL</b>     | Product        | All           |
| 9                       | <b>ALL</b>   | <b>CCY</b>      | <b>MOD</b>    | <b>ALL</b>     | <b>Branch</b> |
| 10                      | <b>ALL</b>   | <b>CCY</b>      | <b>MOD</b>    | <b>ALL</b>     | All           |
| 11                      | <b>ALL</b>   | <b>CCY</b>      | <b>AL</b>     | <b>ALL</b>     | <b>Branch</b> |
| 12                      | <b>ALL</b>   | <b>CCY</b>      | <b>AL</b>     | <b>ALL</b>     | All           |
| 13                      | <b>ALL</b>   | $* *$           | <b>MOD</b>    | Product        | <b>Branch</b> |
| 14                      | <b>ALL</b>   | $\star$ $\star$ | <b>MOD</b>    | Product        | All           |
| 15                      | <b>ALL</b>   | $\star$ $\star$ | <b>AL</b>     | <b>ALL</b>     | <b>Branch</b> |
| 16                      | <b>ALL</b>   | $\star$ $\star$ | <b>AL</b>     | <b>ALL</b>     | All           |

**Table 2.8: Settlement Instructions**

### <span id="page-21-0"></span>**2.5 Process Settlements**

This topic contains the following subtopics:

1) *[Settlement Details](#page-21-1)*

#### <span id="page-21-1"></span>**2.5.1 Settlement Details**

This topic provides the systematic instructions to Capture the Settlement Details.

CONTEXT:

The Settlement details for a contract or deal get defaulted based on the maintenance of settlement instructions for the Customer/BIC code involved in the transaction.

PREREQUISITE<sup>:</sup>

Specify the **User ID** and **Password**, and login to Homepage.

Navigate to **Contract Main** screen

1. On the **Contract Main** screen, click **Settlement.**

STEP RESULT: **Settlement Details** screen is displayed.

#### **Figure 2.9: Settlement Details**

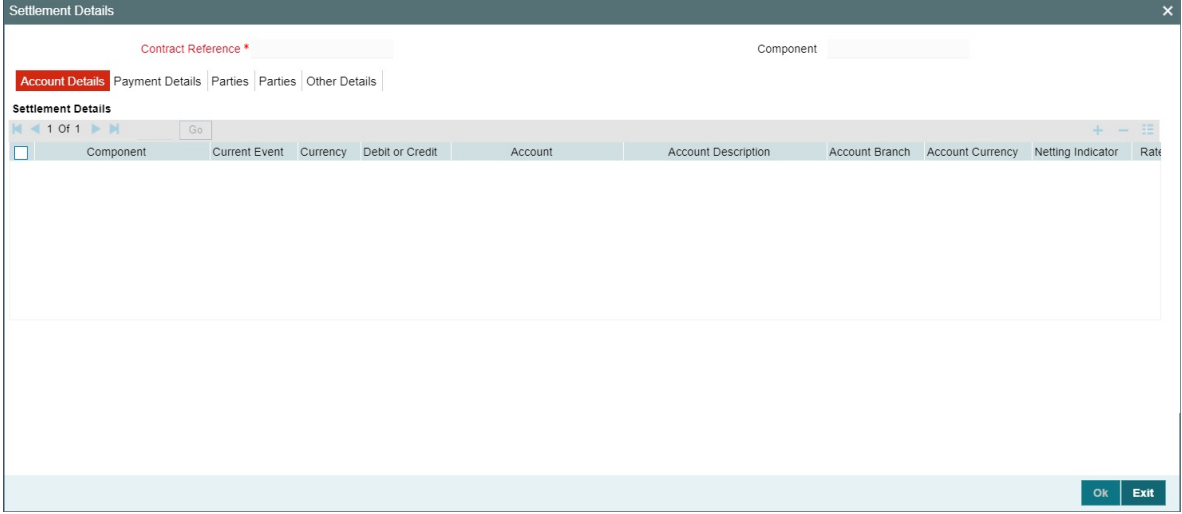

2. On the **Settlement Details** screen, specify the details as required.

By default, the settlement details of all components of a contract affecting the customer type of account are displayed in this screen. The following are the Role Types:

- **•** Customer
- **•** Remitter

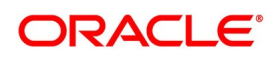

#### **•** Beneficiary

Choose one of the above role types for all events associated with the product which Role-to-Head mapping is provided to the product associated with the contract.

FOR EXAMPLE: As per the maintenance done for a Product the following accounting entries is posted during the initiation of a contract.

Accounting entries

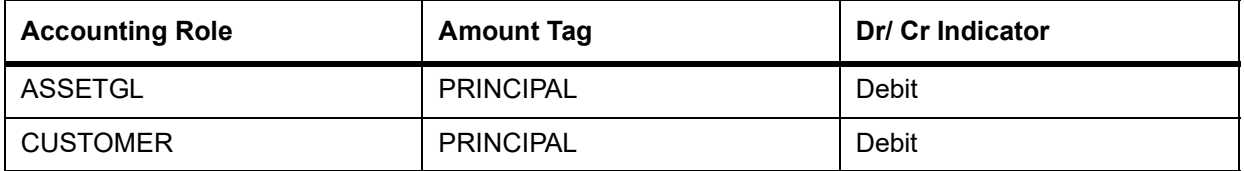

To achieve this, in the Role to Head mapping sub-screen of the Product Definition screen, you would have mapped the Accounting Role ASSETGL to an actual internal leaf GL of your Chart of Accounts.

However, you would not have maintained such a mapping for CUSTOMER since this is a role whose value gets defined at the contract level based on the counterparty involved in the contract.

While processing a contract, you can modify the following information about Settlements:

- **•** Account details, (details about the accounts involved in the contract or deal; that have to be either debited or credited in your branch)
- **•** Message details (payment details -- whether settled by an instrument or a messaging service such as SWIFT)
- **•** Party details, (details about the various parties/banks involved in the transfer of funds to the Ultimate Beneficiary).
- **•** Other Details, (the default values for fields in MT 103 messages for the contract)

#### 3. On the **Settlement Details** screen, click **Accounting details**.

STEP RESULT: **Settlement Details screen with Accounting** tab details is displayed.

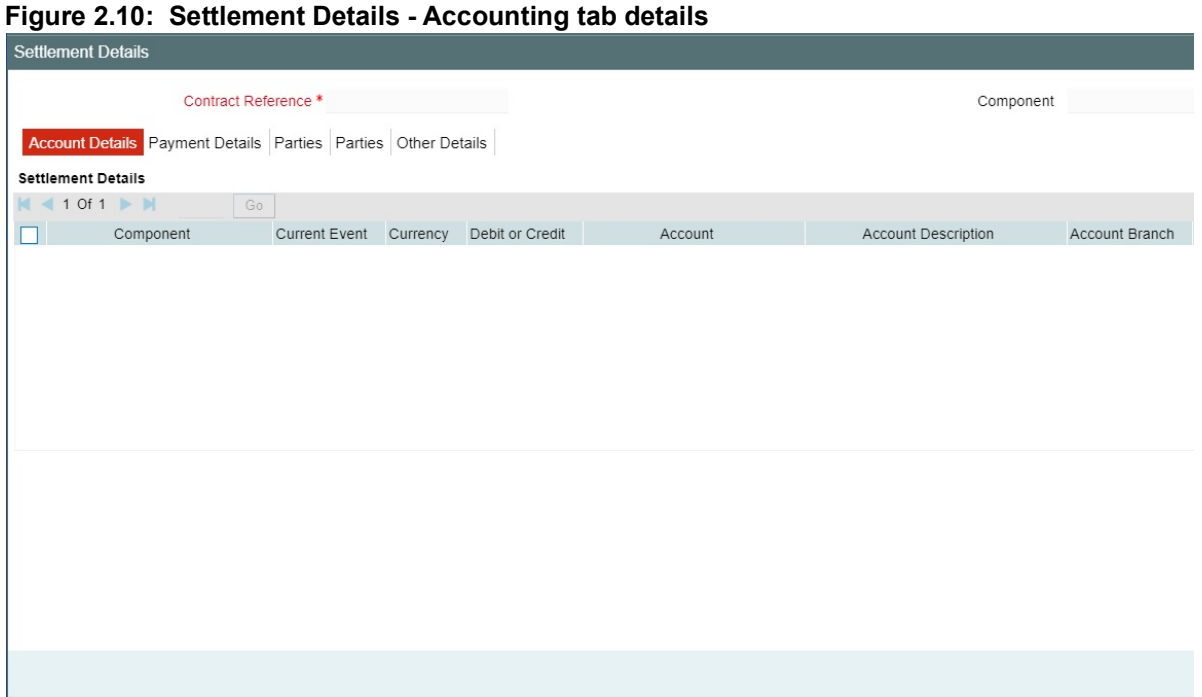

- 4. On the **Accounting details** tab, specify the details as required.
- 5. Click **Ok** to save the details OR **Exit** to close the screen.

The account details that get defaulted include the following:

- **•** Component and its Currency
- **•** Payment Account and its Currency
- **•** Branch of your bank to which the account belongs
- **NOTE:** If settlement instruction is not defined for the customer, then the system will always default the Nostro accounts based on the settlement instruction set.

Change the settlement account branch and settlement account for charge component in case change or waiver at the contract level.

For information on fields, refer to: *[Table 2.9: Account Details - Field Description](#page-24-0)*.

| <b>Field</b>               | <b>Description</b>                                                                                                    |
|----------------------------|----------------------------------------------------------------------------------------------------|
| <b>Current Event</b>       | Current event of settlements will be checked for the amount tags pertaining<br>to the current event and will be unchecked for the amount tags not<br>pertaining to the current event.                                                                                                    |
| <b>Account Description</b> | The system displays a brief description on account.                                                                                                    |
| <b>Netting Indicator</b>   | In addition to maintaining a netting agreement for each counterparty, you<br>have to specify whether or not the contract is under the netting agreement<br>for each contract involving the counterparty.<br>Check this box to indicate that you would like to enable the Netting option<br>for the various components (Amount Tags) involved in the transaction.<br>These components could be commission, interest, tax, charges etc. |
| <b>Rate Code</b>           | Specify rate code by selecting the appropriate rate code from the selection<br>list. Following values are available:<br>$\cdot$ Buy<br>Sell<br>٠<br>Mid<br>٠<br>NOTE: In case of charges, if charge currency and settlement currency are<br>different, the system applies mid-rate.                                                                                                    |
| <b>Spread Definition</b>   | Select the spread definition from the adjoining drop-down list. The options<br>available are:<br>Point<br>$\bullet$<br>Percentage<br>٠                                                                                                    |
| <b>Customer Spread</b>     | This defaults from your specification of tenor-wise spread for the relevant<br>Currency Pair in the Customer Spread Maintenance screen. You can<br>change this for a specific contract.                                                                                                    |

<span id="page-24-0"></span>**Table 2.9: Account Details - Field Description**

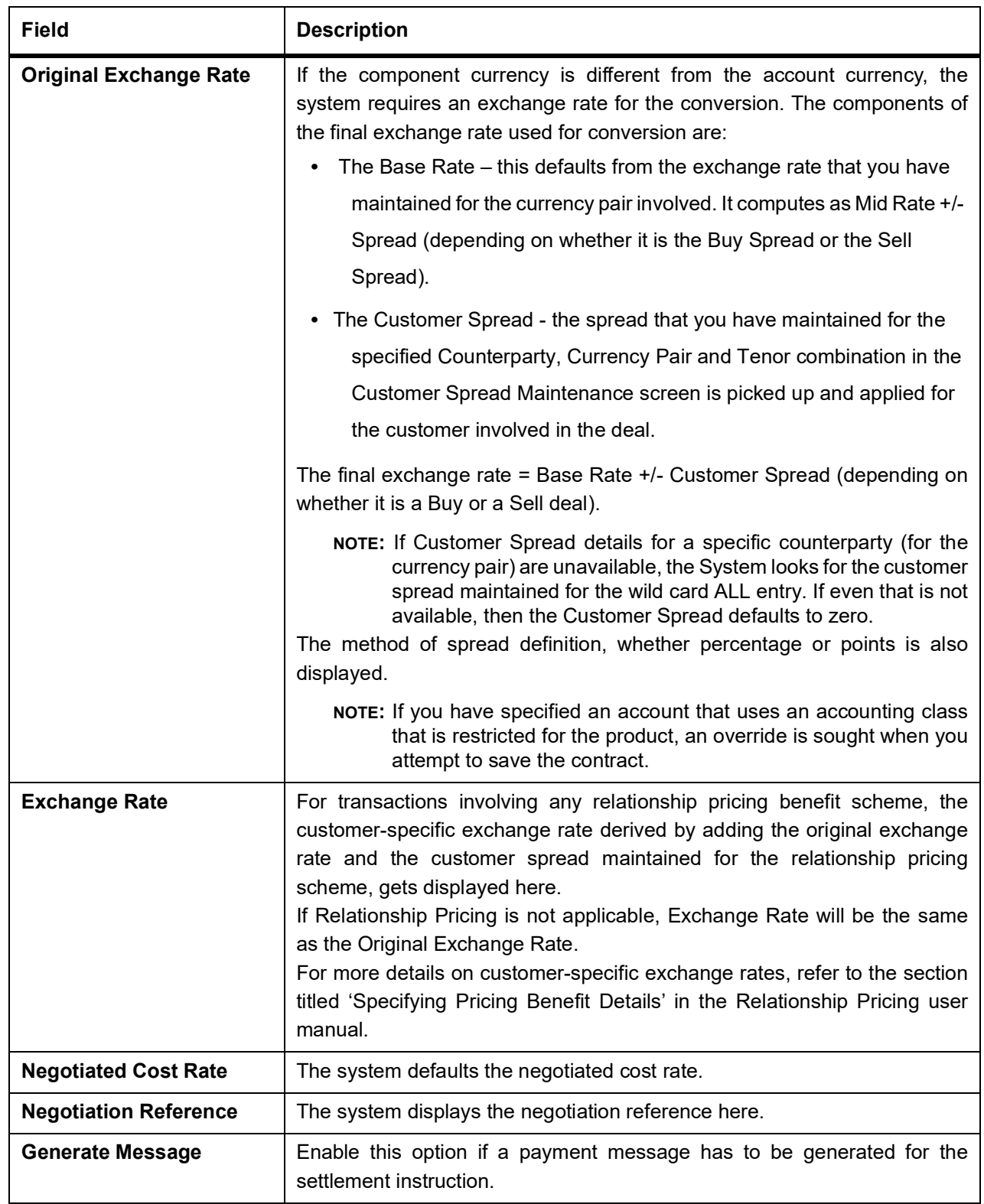

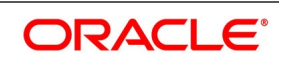

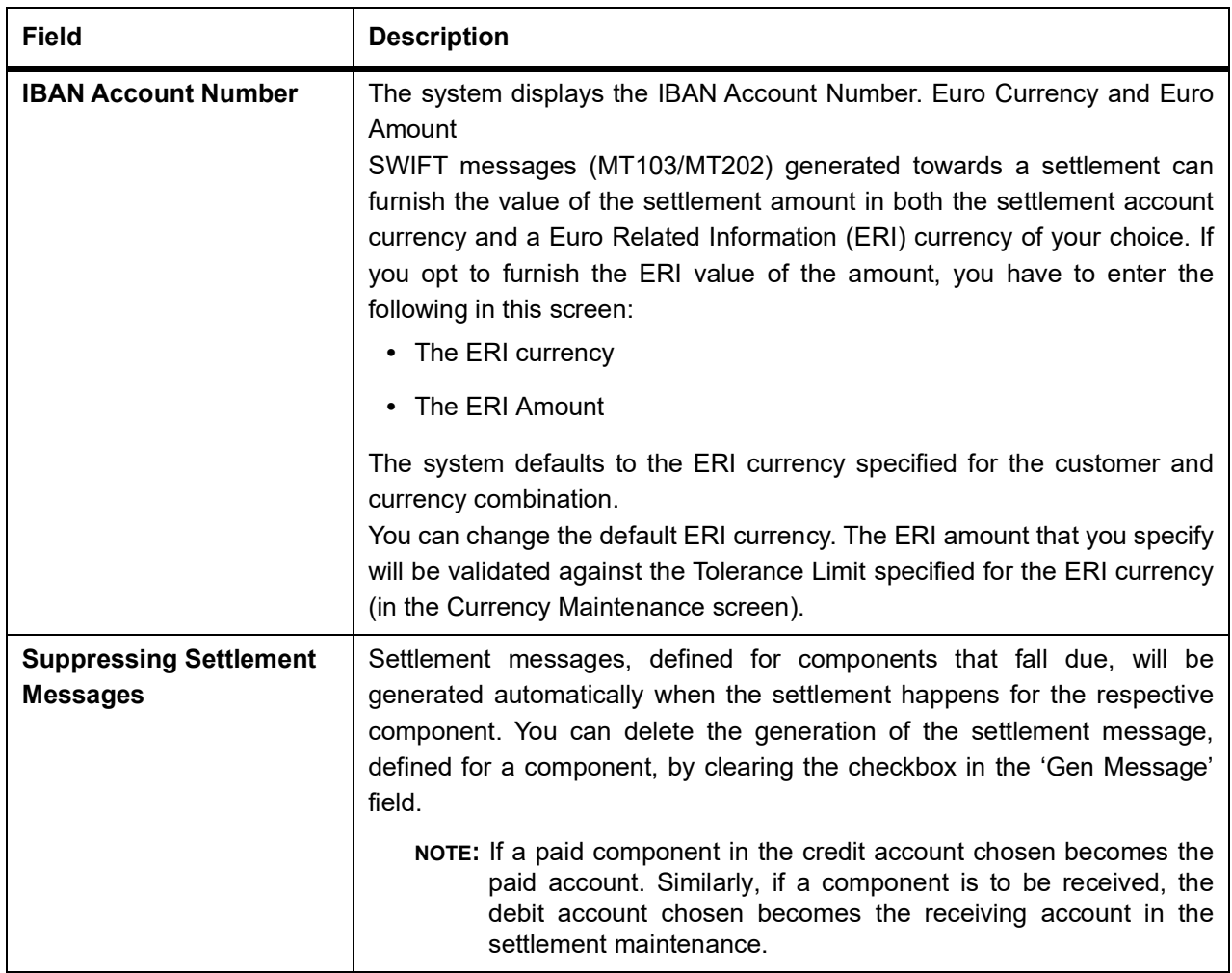

6. On the **Settlement Details** screen, click **Payment Details**. STEP RESULT: **Settlement Details with Payment Details** is displayed.

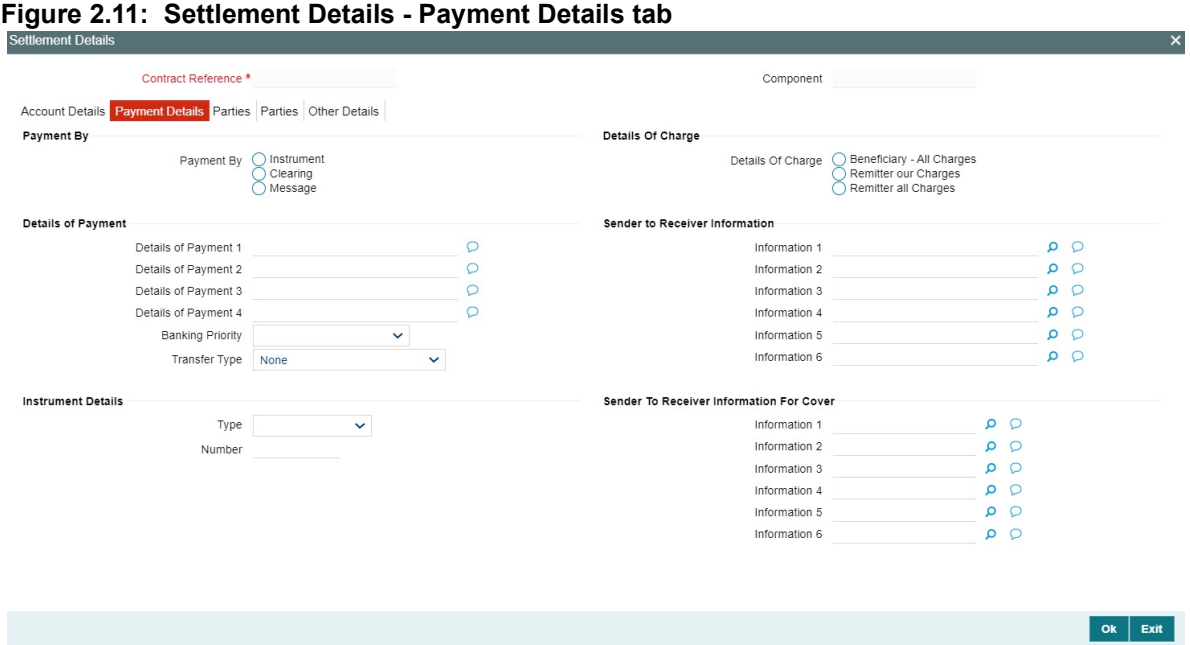

- 7. On **Payment details** tab, specify the details as required.
- 8. Click **Ok** to save the details OR **Exit** to close the screen. For information on fields, refer to: *[Table 2.10: Payment Details - Field Description](#page-28-0)*.

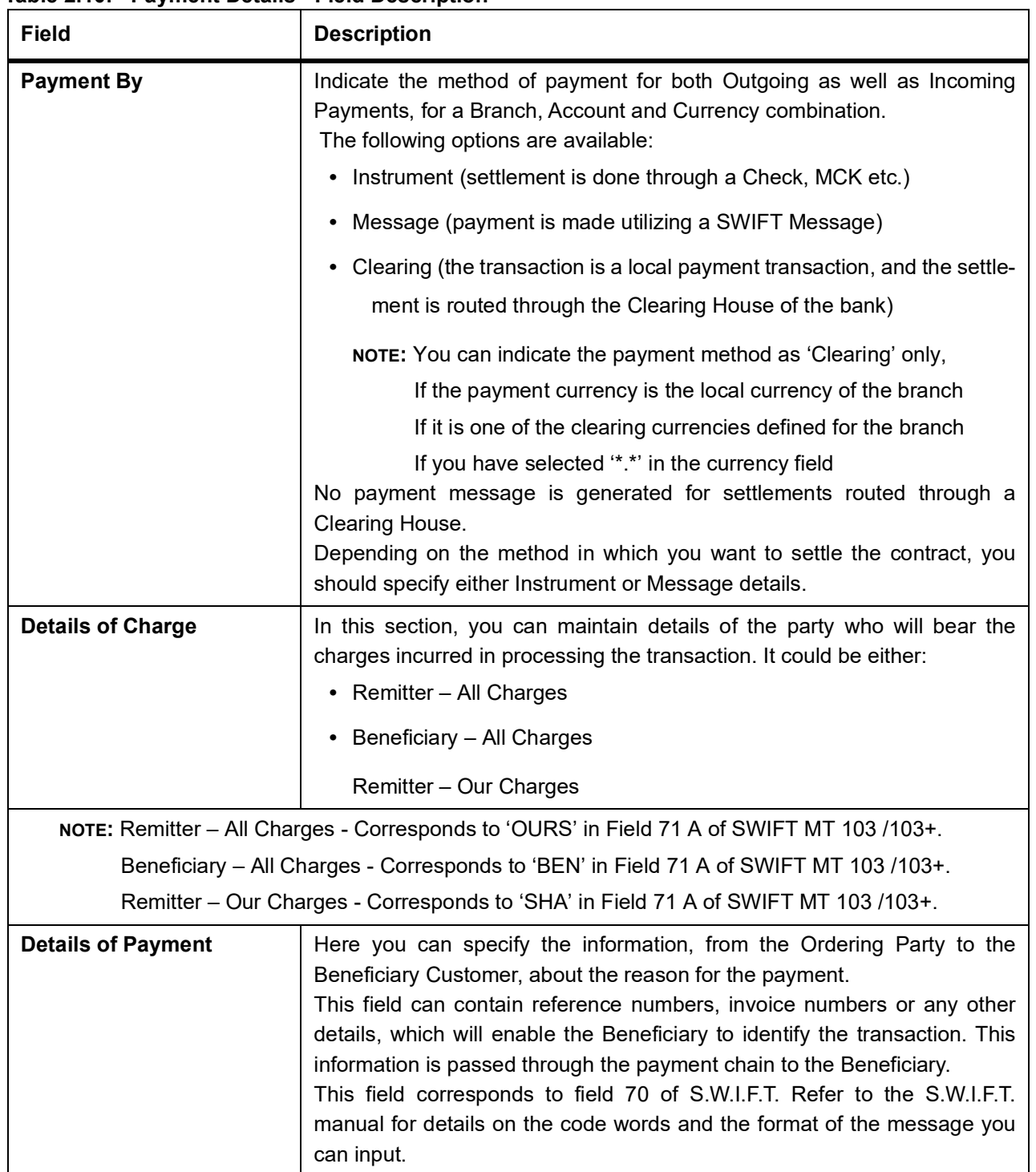

<span id="page-28-0"></span>**Table 2.10: Payment Details - Field Description**

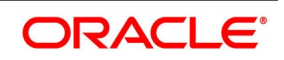

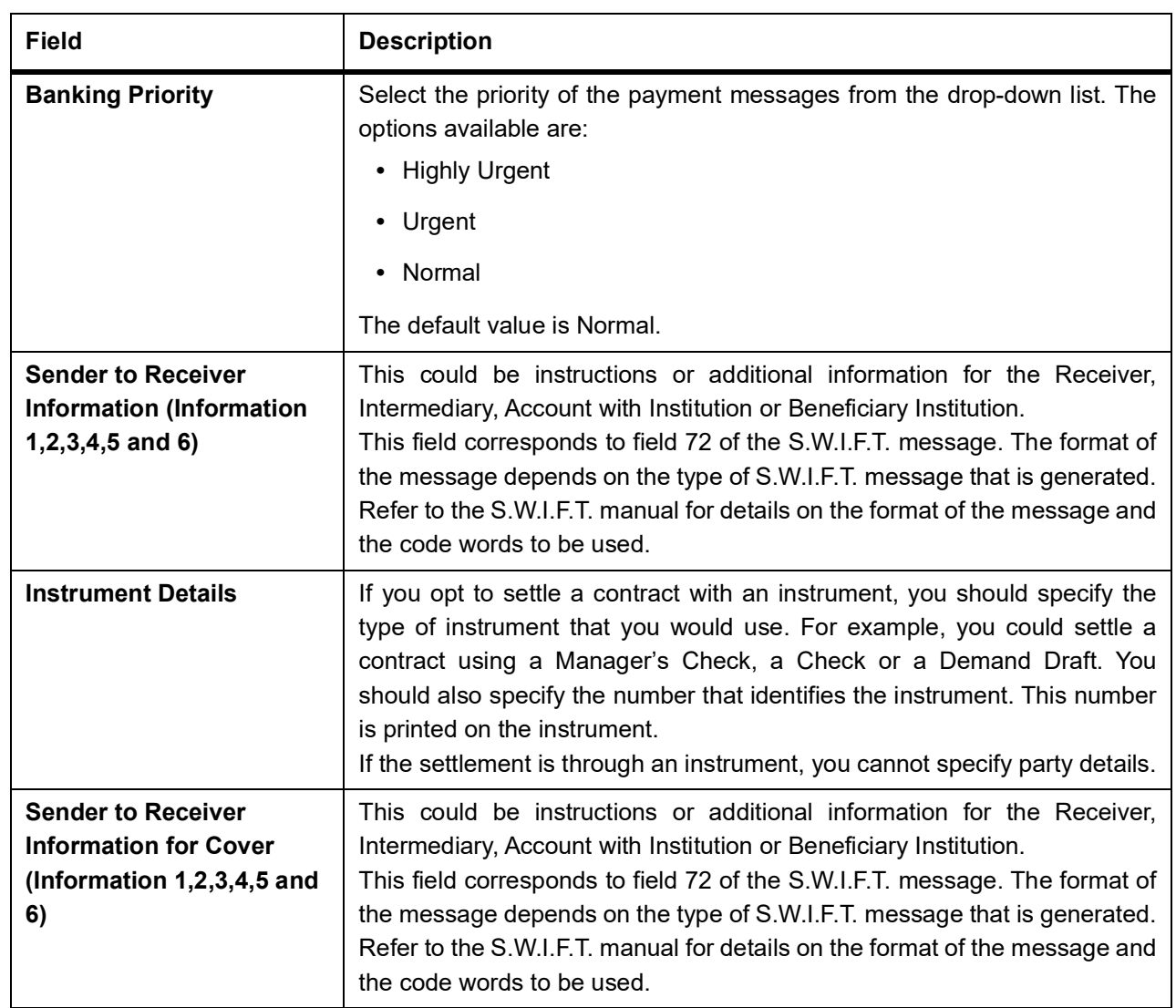

9. On the **Settlement Details** screen, click **Parties**. STEP RESULT: **Settlement Details screen - Parties tab** details is displayed.

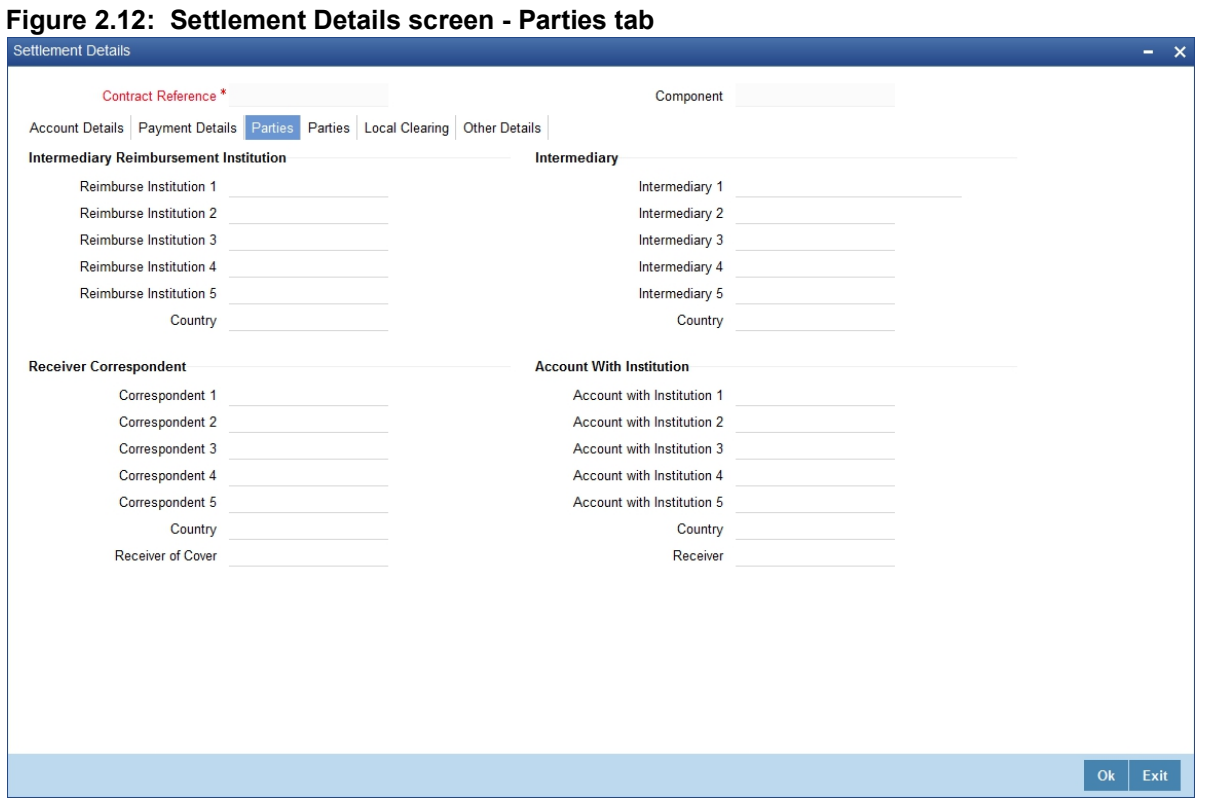

- 10. On the **Parties** tab, specify the details as required.
- 11. Click **Ok** to save the details OR **Exit** to close the screen. When you settle a contract, funds may have to pass through a series of banks before it reaches the Ultimate Beneficiary. In the Parties screen, you can capture details of all parties involved in a contract These screens contain fields that can capture details of all the possible parties through whom the funds involved in a contract can pass. Depending on the type of contract you are processing, and the number of banks involved, you should enter details in these screens.

| <b>Field</b>                                               | <b>Description</b>                                                                                                    |
|------------------------------------------------------------|----------------------------------------------------------------------------------------------------|
| Intermediary<br><b>Reimbursement</b><br><b>Institution</b> | An Intermediary Reimbursement Institution is a financial institution between the<br>Sender's Correspondent and the Receiver's Correspondent, through which the<br>reimbursement of the funds will take place.                                                                                                    |
| Country                                                    | Specify the country of the intermediary reimbursement institution. This adjoining<br>option list displays all valid country codes maintained in the system. You can<br>choose the appropriate one.                                                                                                    |
| Intermediary                                               | The Intermediary contract refers to the financial institution, between the<br>Receiver and the 'Account with Institution', through which the funds must pass.<br>The Intermediary may be a branch or affiliate of the Receiver or the 'Account<br>With Institution', or an entirely different financial institution. This field<br>corresponds to field 56a of SWIFT.<br>Here you can enter either the:<br>• ISO Bank Identifier Code of the bank<br>• Name and address of the Bank |
| <b>Country</b>                                             | Specify the country of the intermediary institution. This adjoining option list<br>displays all valid country codes maintained in the system. You can choose the<br>appropriate one.                                                                                                    |
| <b>Receiver</b><br>Correspondent                           | The Receiver's Correspondent is the branch of the Receiver or another financial<br>institution at which the funds will be made available to the Receiver. This field<br>corresponds to field 54a of SWIFT. You can enter one of the following:<br>ISO Bank Identifier Code of the bank<br>• The branch of the Receiver's Correspondent<br>• Name and address of the Receiver's Correspondent                                                                                        |
| Country                                                    | Specify the country of the Receiver's correspondent. This adjoining option list<br>displays all valid country codes maintained in the system. You can choose the<br>appropriate one.                                                                                                    |

**Table 2.11: Parties tab - Field Description**

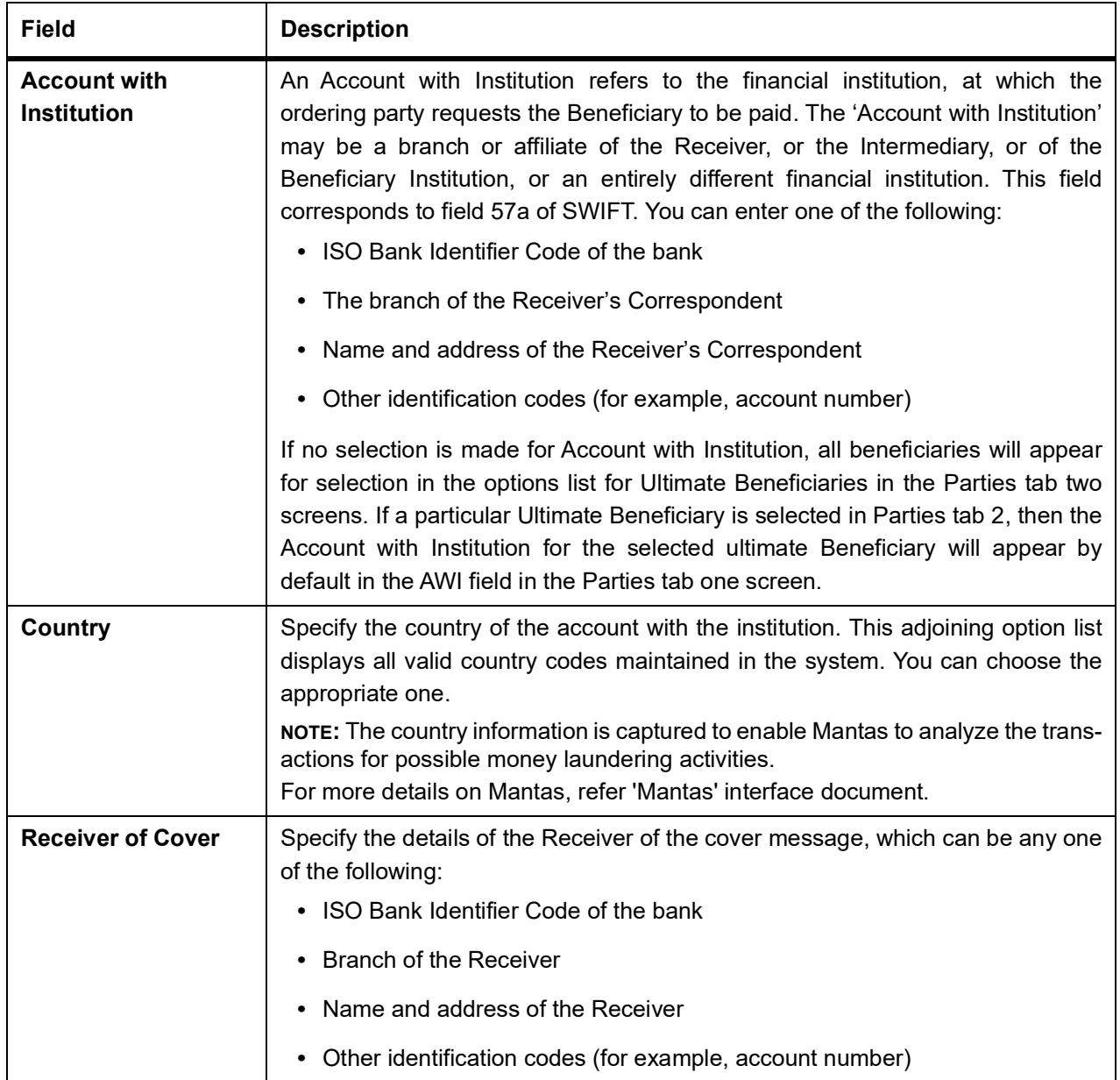

#### 12. On the **Settlement Details** screen, click **Parties**.

STEP RESULT: Settlement Details screen with Parties tab details is displayed.

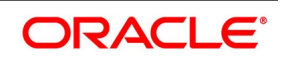

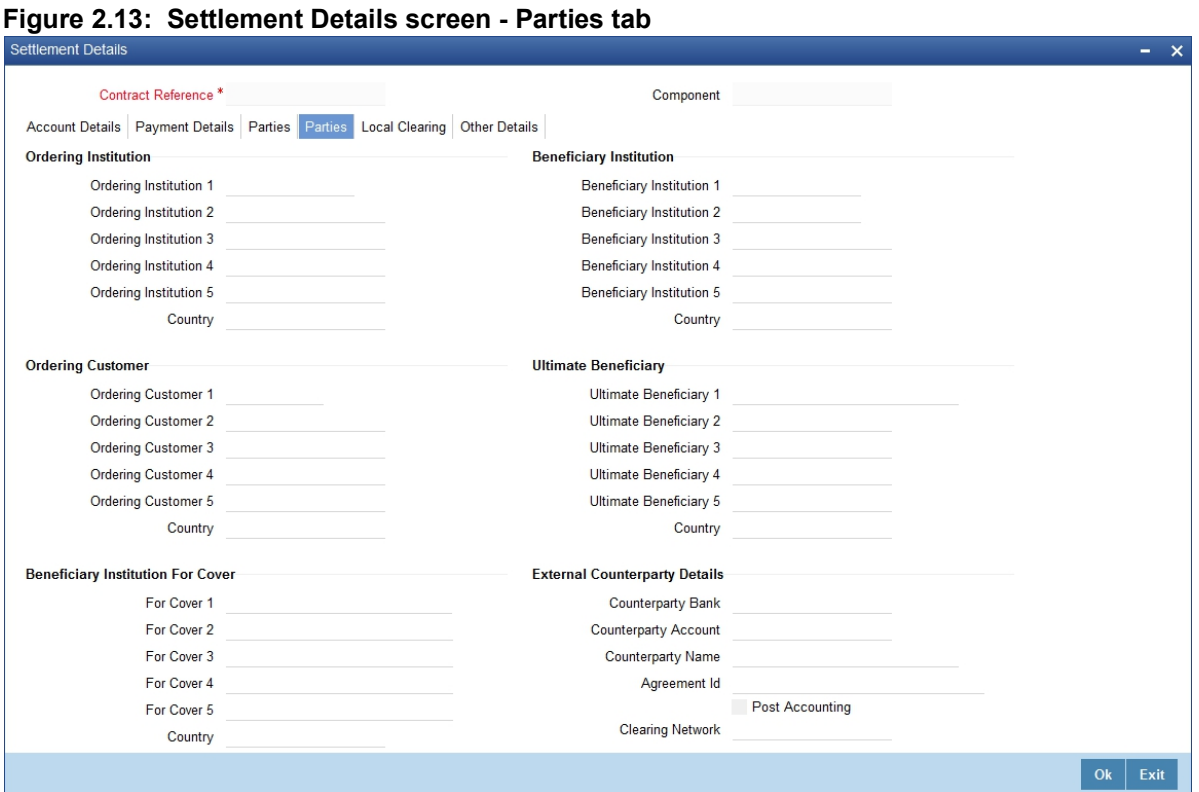

- 13. On the **Parties** tab, specify the details as required.
- 14. Click **Ok** to save the details OR **Exit** to close the screen. For information on fields, refer to:*[Table 2.12: Parties - Field Description](#page-34-0)*.

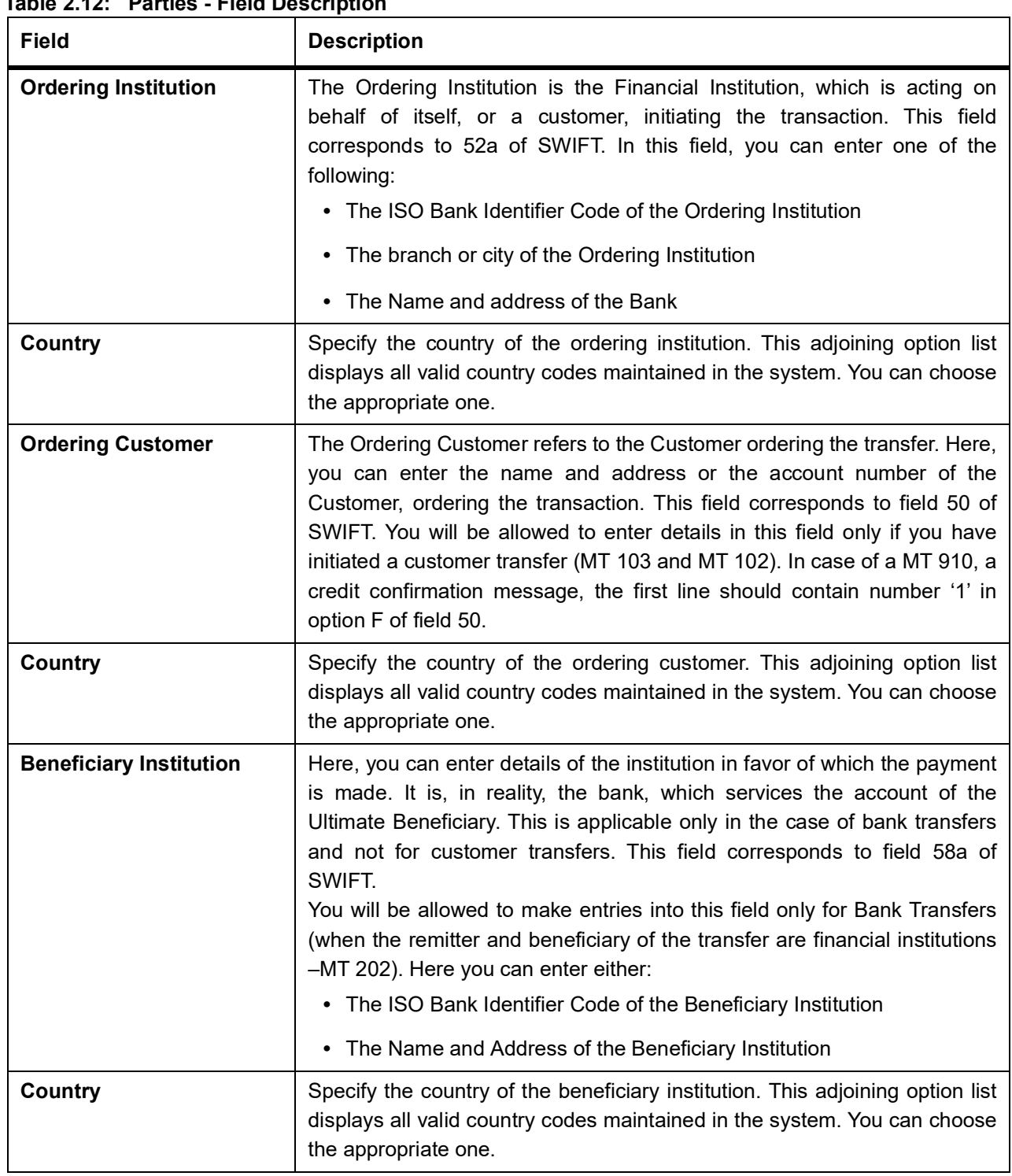

<span id="page-34-0"></span>**Table 2.12: Parties - Field Description**

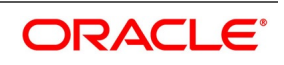

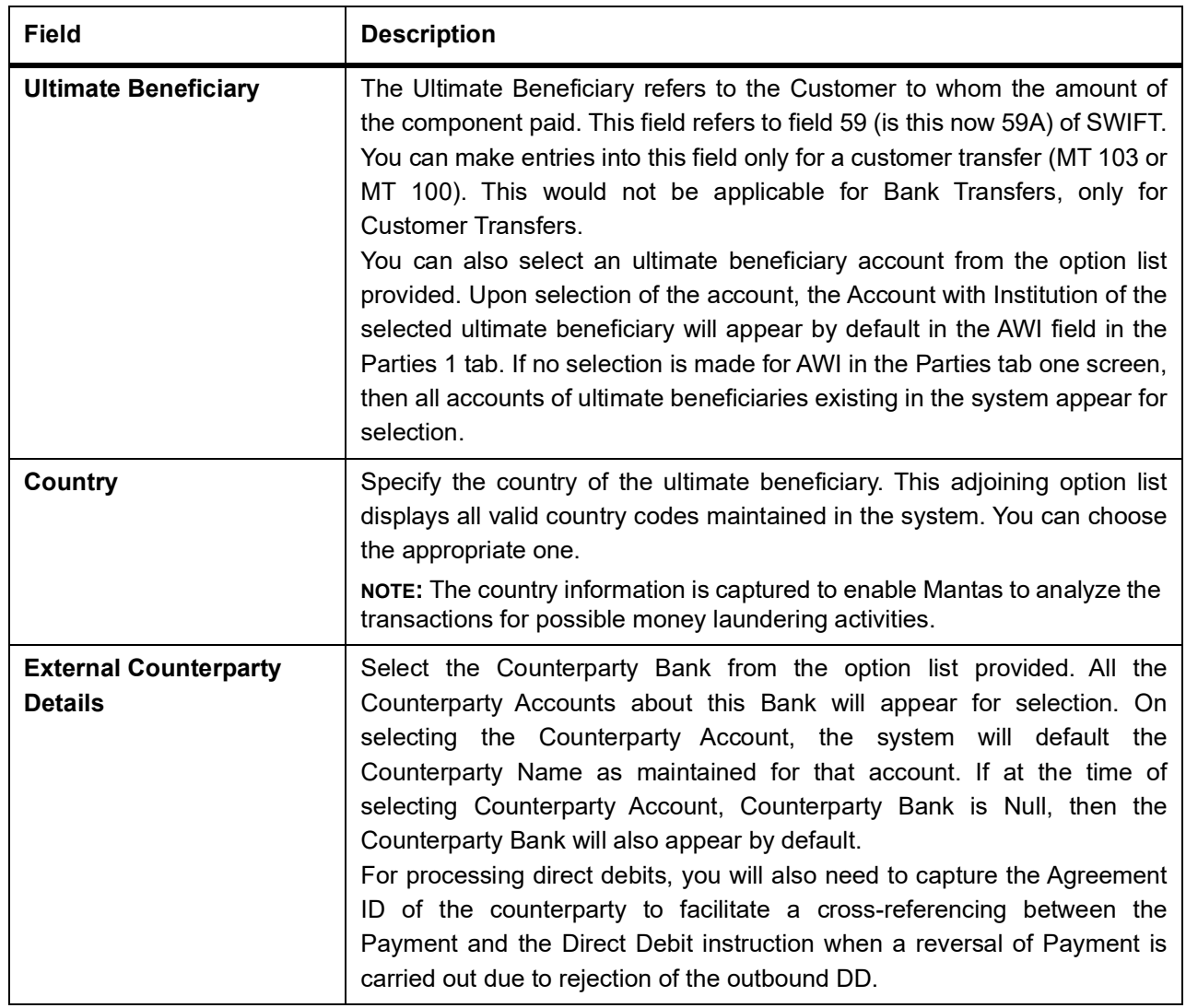

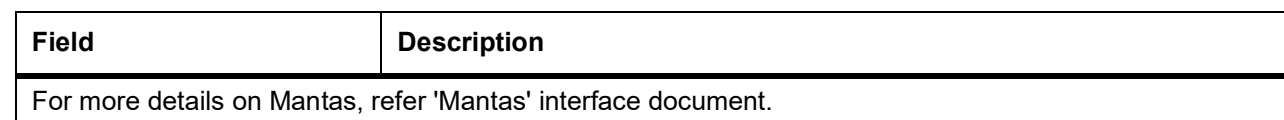

When the SWIFT message is captured in the 'Settlement Message Details – Parties' screen, the system will display the parties involved in the transaction based on the values that come in the fields 52, 54, 55, 56, 57 58 etc. However, you can change the parties by choosing the appropriate value from the respective option lists. In case of the messages MT 103, MT202 and MT210, the option lists will display only those BICs for which the option 'BEI Indicator' is unchecked in the 'BIC Code Maintenance' screen. However, you can manually enter a BIC for which the option 'BEI Indicator' is checked. During message generation, the system will replace the BIC with the corresponding name and address of the party. The number of banks/intermediaries involved in the transfer would, in practice depend on the:

- **•** Relationships and arrangements between the sending and receiving banks
- **•** Customer instructions
- **•** Location of parties
- **•** The banking regulations of a country

**NOTE:** During the life-cycle of a contract, you will be allowed to amend the details of a Settlement. Instruction only for those components which are yet to be settled.

#### 15. On **Settlement details** screen, click **Other details**.

STEP RESULT: **Settlements details with Other details** is displayed.

#### **Figure 2.14: Settlements details - Other details**

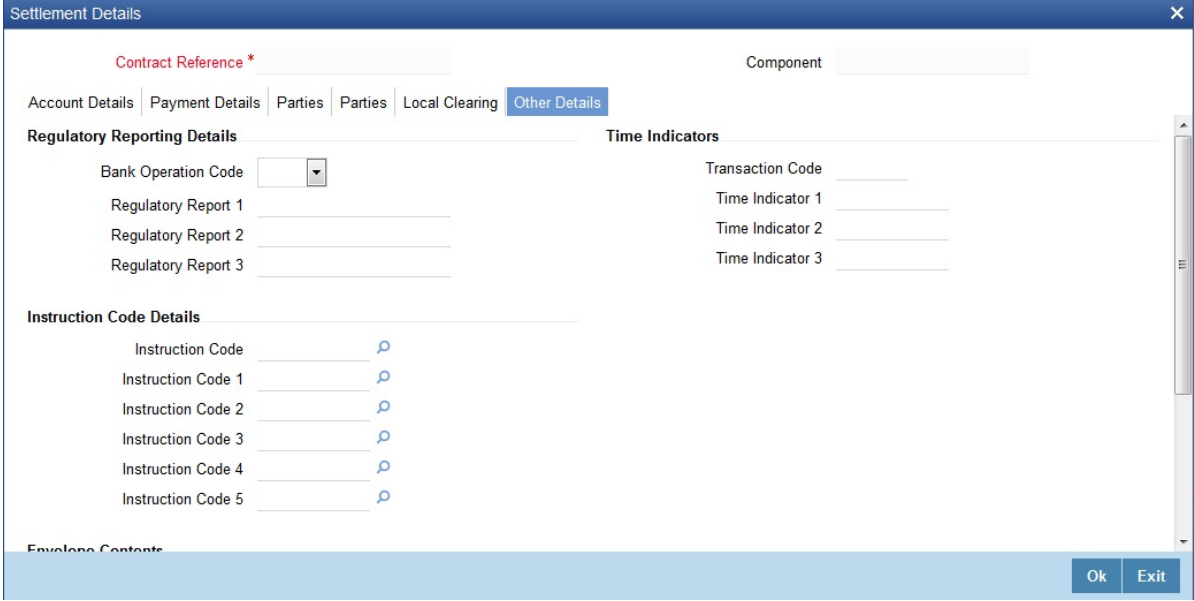

- 16. On the **Other details** tab, specify the details as required.
- 17. Click **Ok** to Save the details OR click **Exit** to close the screen. For information on fields, refer to: *[Table 2.13: Other Details - Field Description](#page-37-0)*

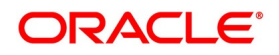

| <b>Field</b>                         | <b>Description</b>                                                                                                    |  |
|--------------------------------------|----------------------------------------------------------------------------------------------------|--|
| <b>Bank Operation Code</b>           | You can indicate the bank operation code inserted in Field 23B of the MT<br>103 message. The options available are SPRI, SSTD, SPAY and CRED.                                                                                                    |  |
| <b>Transaction Code</b>              | This is the code for the transaction type. This field corresponds to field 26T<br>of the MT103 message.                                                                                                    |  |
| Instruction Code 1, 2, 3, 4<br>and 5 | You can indicate the Instruction code inserted in Field 23E of the MT103<br>message.<br>You can specify a maximum of six instructions codes here. However, you<br>cannot repeat any code that has already been specified. The options<br>available are:<br>• CHBQ<br><b>TELE</b><br>• PHON<br>• PHOI<br>• REPA<br>$\cdot$ INTC<br>$\cdot$ TELI<br>SDVA<br>PHOB<br><b>TELB</b><br>٠<br>• HOLD<br><b>CORT</b> |  |

<span id="page-37-0"></span>**Table 2.13: Other Details - Field Description**

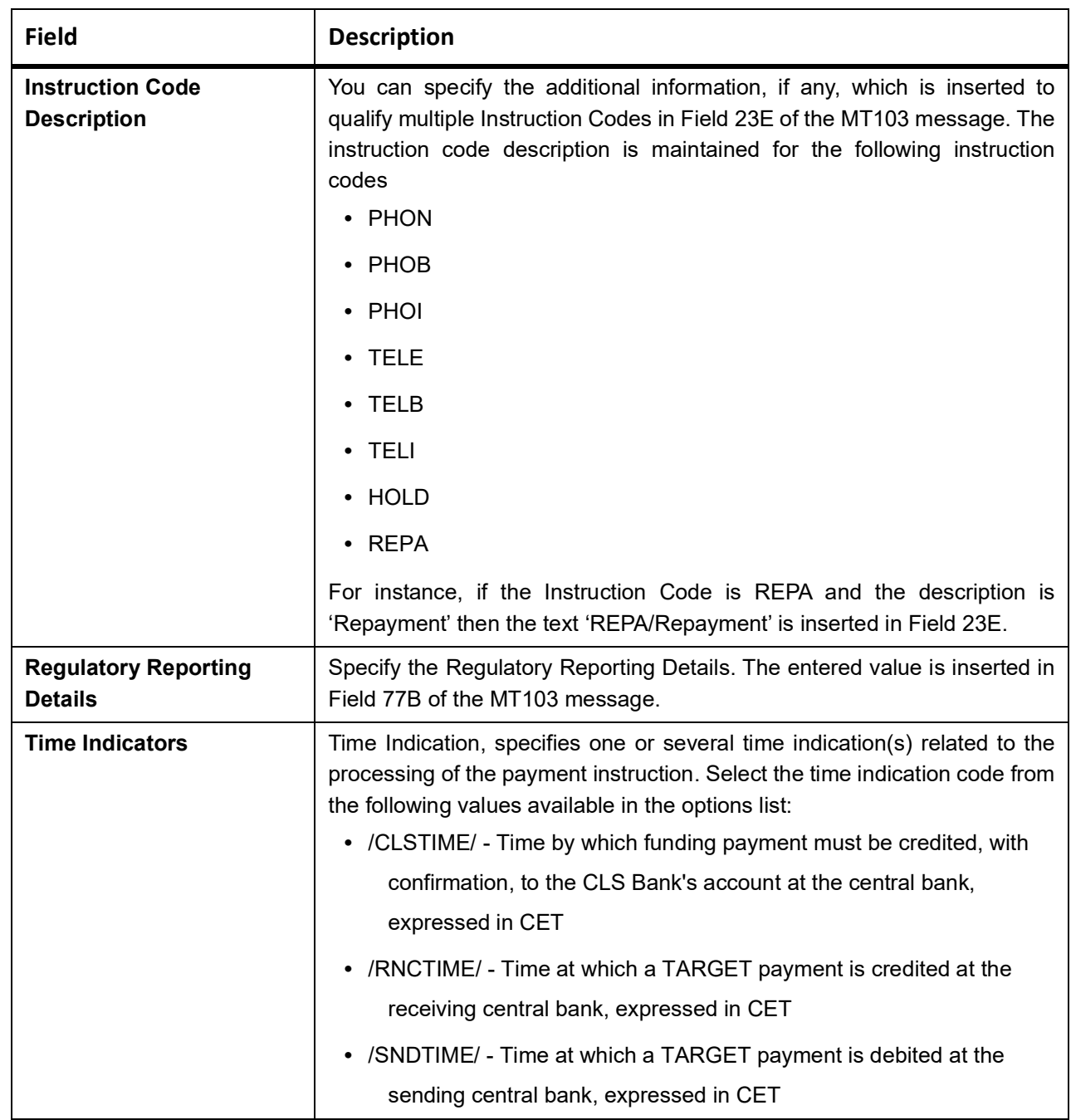

### <span id="page-38-0"></span>**2.5.2 Amend Settlement Details**

This topic provides the overview to amend Settlement details.

While amending a contract, you can modify the settlement information on the following tabs:

**•** Message Details

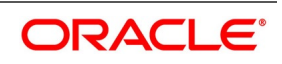

**•** Parties

Save the contract once you have made the required changes. The system validates the modified information as in case of a new settlements operation

#### **Process Settlements for Track Receivable or Payable Amount Tags**

This topic provides the overview of Track Receivable or Payable Amount Tags.

While processing a settlement, the system validates marking of an Amount Tag to Track

Receivable or Track Payable Process.

If Amount Tag is marked to 'Track Receivable' or 'Track Payable' and 'Eligible for AR-AP Tracking' check box is checked for the CIF linked to the Settlement Account, then the system replaces the Settlement Account with the 'GL for ARAP' or 'Payable GL for ARAP', respectively. The GL is defaulted based on the derivation logic maintained at 'ARAP Code maintenance'.

If the Customer is not marked for AR-AP Tracking at the Customer Level, then the system validates for the mapping of the selected GL to the Product & Component combination. If it is not mapped, then the system displays an override message.

If an ICCF Amount Tag is marked for 'Track Receivable' or 'Track Payable' and the Settlement Account is a GL then a record would be created in LQ Module. The AR/AP Code and GL are defaulted based on the details maintained at AR-AP Code Maintenance level.

The MIS Information of the contract is defaulted as MIS Information of the record created in LQ Module.

The following steps are involved for updating the records in LQ module, for LC, BC, FT, PC and CL contracts:

- **•** When a contract is saved, a record will be posted in LQ module with an 'Unauthorized' status and 'Outstanding' collection status.
- **•** System authorizes the LQ record automatically after a contract is authorized.
- **•** If a contract is deleted, then system deletes the corresponding LQ outstanding.
- **•** If a contract is reversed, then the system reverses the corresponding LQ outstanding record.
- **•** If the contract is 'Unauthorized', then the system does not allow liquidation of LQ record.

### <span id="page-39-1"></span><span id="page-39-0"></span>**2.6 List of Glossary - Settlements Services**

#### **ISDTFINS**

Trade Finance Settlement Instructions Maintenance - *[2.3.1 Settlement Instructions Maintenance](#page-7-1)* (p. 5)

#### **ISDTFBEN**

Trade Finance Ultimate Beneficiary Maintenance -*[2.2.1 Maintain Ultimate Beneficiary Details](#page-5-3)* (p. 3)

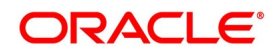

## <span id="page-41-0"></span>**Functional ID - Glossary**

#### **ISDTFINS**

*[2.6 List of Glossary - Settlements Services](#page-39-1)* (p. 38) **ISDTFBEN** *[2.6 List of Glossary - Settlements Services](#page-39-1)* (p. 38)